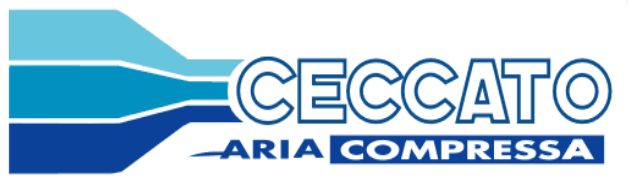

Инструкция по эксплуатации **RU** Электронный контроллер AIRLOGIC® Для винтовых компрессоров DRD, DRE, DRF 62 795 857 00

Программируемая версия: 9820 3979 41

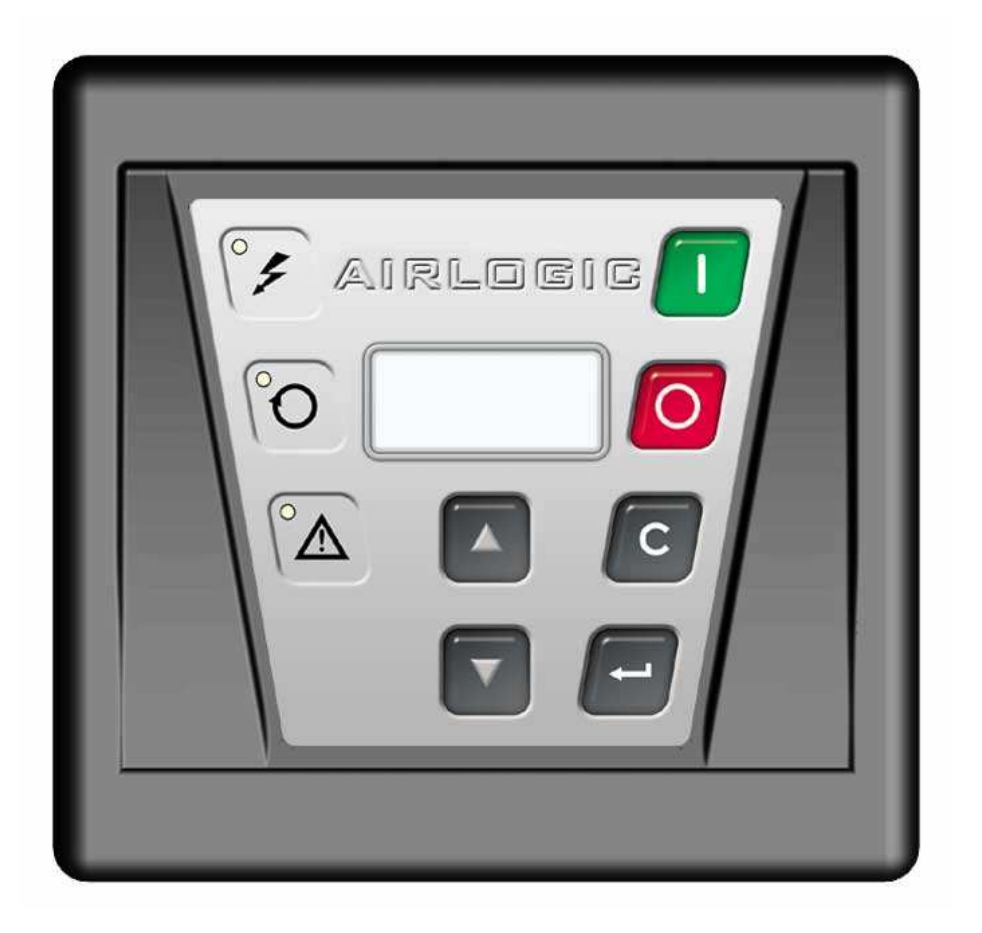

ГАРАНТИЯ Гарантия на AIRLOGIC $^{\circledast}$  составляет 12 месяцев с даты ввода в эксплуатацию в течение 18 месяцев с даты изготовления. Гарантия действительна при условии строгого соблюдения требований к установке и к техническому уходу, приведенных в настоящей инструкции по эксплуатации. Гарантия ограничивается заменой частей, признанных дефектными нашими службами. ПРИМЕЧАНИЕ Настоящая инструкция по эксплуатации соответствует требованиям директив по безопасности машин 98 / 37 / CE и действительна для машин с маркировкой CE.

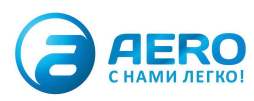

### **ОГЛАВЛЕНИЕ**

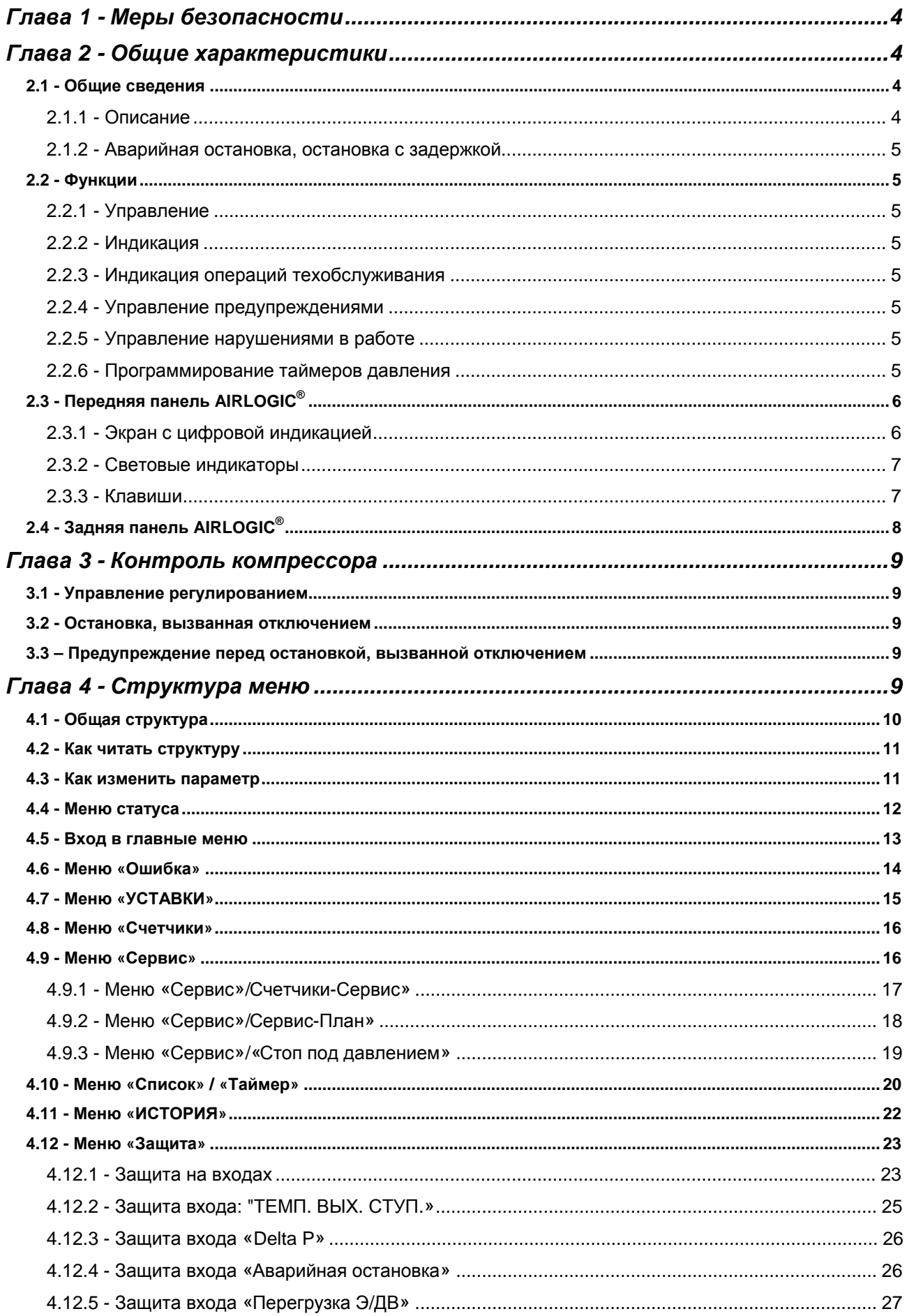

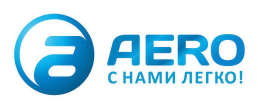

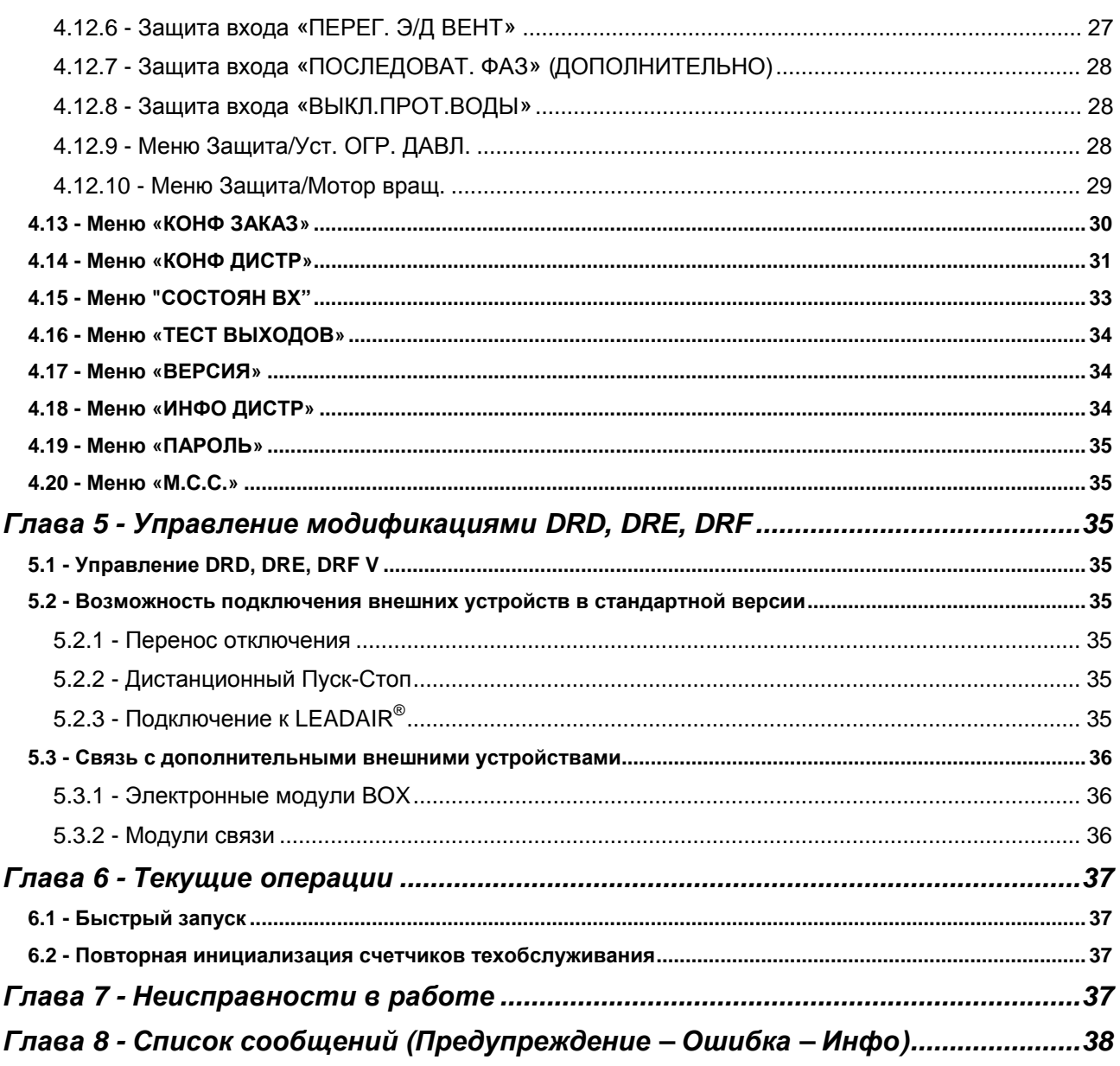

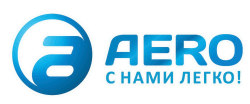

# Глава 1 - Меры безопасности

### ПРАВИЛА ТЕХНИКИ БЕЗОПАСНОСТИ

Персонал, использующий AIRLOGIC®, должен применять безопасные методы работы и соблюдать местные нормы и правила техники безопасности и охраны здоровья.

Все операции по контролю электрооборудования должны осуществляться в соответствии с профессиональными стандартами. Прежде чем приступить к каким-либо работам по техническому уходу, всегда отключайте источник электропитания.

### **УСТАНОВКА**

Для облегчения технического ухода обеспечьте свободный доступ к электрическому шкафу, а также к AIRLOGIC<sup>®</sup>, световые и цифровые индикаторы на котором должны быть видны в любой момент.

### **КВАЛИФИКАЦИЯ**

К работе на AIRLOGIC<sup>®</sup> может быть допущен только компетентный, обученный и квалифицированный персонал, так как операции с параметрами могут привести к изменению технических и рабочих характеристик компрессора.

#### ТЕХНИЧЕСКИЙ УХОД И РЕМОНТ

Работы по техническому уходу, ремонту и конфигурированию AIRLOGIC® могут выполняться только компетентным и квалифицированным персоналом.

Если потребуются запасные части, используйте только запчасти от производителя.

# Глава 2 - Общие характеристики

Выбор языка сообщений можно сконфигурировать с применением следующей методики, описанной в соответствии с одним из экранов состояния.

- Чтобы войти в список меню, нажать на клавишу.
- С помощью функций вертикальной прокрутки  $\dot{\blacktriangledown}$  ▲, выбрать в меню «КОНФ. ЗАКАЗ»
- Нажать на клавишу, чтобы войти в список параметров меню
- С помощью функций вертикальной прокрутки V ▲, выбрать язык в параметре «ЯЗЫК СООБЩЕНИЙ»
- Активировать определение параметров языка нажатием на клавишу Появится язык сообщений.
- Чтобы активировать режим изменения. снова нажать на клавишу [Параметр замигает
- Произвести прокрутку с помощью ▼ А, выбор из трех языков в списке.
- Подтвердить правильность своего выбора нажатием на клавишу . Параметр перестанет мигать.
- Клавиша С позволяет вернуться к рабочему экрану

### 2.1 - Общие сведения

#### $2.1.1 -$ Описание

AIRLOGIC<sup>®</sup> - это электронная панель управления, снабженная микропроцессором и предназначенная для мониторинга, управления и послепродажного отслеживания компрессоров серий DRD, DRE, DRF с фиксированной частотой вращения и DRD, DRE, DRF с регулируемой частотой вращения (INV), а также модуля DRD T со встроенным осушителем.

AIRLOGIC<sup>®</sup> обеспечивает множество функций, в том числе управление регулированием, работу с предупреждениями и отключениями, предоставление информации о рабочем состоянии компрессорной, конфигурирование дистанционного управления и работу с несколькими контроллерами (дополнительно).

AIRLOGIC<sup>®</sup> обеспечивает. в частности:

- управление многочисленными аналоговыми входными сигналами:
	- датчик температуры масла
	- датчик внутреннего давления
	- датчик давления на выходе компрессорной
	- датчик точки росы в случае машин DRD T
- контроль и управление компрессором с фиксированной или с регулированной частотой вращения
- часовое программирование загрузки и остановки с возможностью выбора двух диапазонов регулирования
- дистанционные управление, перенос отказов и визуализацию рабочего состояния компрессора
- каскадный автозапуск после кратковременного отключения.
- управление встроенным модулем осушителя.
- дополнительно централизованное управление несколькими компрессорами (до 4-х), снабженными AIRLOGIC®.

Уникальная блочно-модульная структура AIRLOGIC® позволяет присоединять дополнительные электронные модули (см. имеющиеся модули в главе 5.4) и тем самым добавлять логические и/или аналоговые

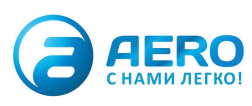

входы/выходы, необходимые для некоторых специальных применений. Например, Вы можете использовать AIRLOGIC<sup>®</sup> для управления потерей напора в контуре подготовки воздуха.

#### 2.1.2 - Аварийная остановка, остановка с задержкой

#### ВНИМАНИЕ**!**

В каждом компрессоре, оснащенном панелью AIRLOGIC®, предусмотрена грибовидная кнопка АВАРИЙНОЙ ОСТАНОВКИ, которая позволяет отключить компрессор и осушитель.

#### ВНИМАНИЕ**!**

При нажатии на клавишу «СТОП» остановка компрессора производится с задержкой, до полной остановки машина должна поработать в режиме разгрузки в течение, как минимум, 30 секунд. По достижении фазы полной остановки на экране появляется сообщение **«**КОМПРЕССОР ВЫКЛ**»**, при этом также гаснет световой индикатор «автоматический режим».

### **2.2 -** Функции

#### 2.2.1 - Управление

На передней панели AIRLOGIC<sup>®</sup> предусмотрены шесть клавиш, которые позволяют оператору осуществлять управление и контроль компрессора.

#### 2.2.2 - Индикация

Экран и световые индикаторы AIRLOGIC® позволяют:

- отображать рабочее состояние компрессора в данный момент времени
- визуализировать сообщения, относящиеся к техобслуживанию (предупреждения, ошибки и т.д.)
- визуализировать параметры настройки компрессора

#### 2.2.3 - Индикация операций техобслуживания

Как только потребуется операция техобслуживания, либо вследствие того, что машина достигла количества часов, после которого требуется техобслуживание, либо вследствие того, что какой-то датчик зарегистрировал предельное значение, начнет мигать красная лампочка и на экране появится сообщение с указанием вида операции. Машина при этом не останавливается.

#### 2.2.4 - Управление предупреждениями

В предупреждении определяется либо операция техобслуживания, либо порог предупреждения перед достижением предела ошибки, по достижении которого машина остановится. Это позволяет предвосхитить и устранить неисправность, не ухудшив производство сжатого воздуха. Индикация вида предупреждения передается на AIRLOGIC® .

#### 2.2.5 - Управление нарушениями в работе

При появлении нарушения в работе машины AIRLOGIC® останавливает компрессор, сигнализирует об отключении посредством соответствующей красной лампочки ошибки и выдает сообщение, позволяющее быстро установить причину случившегося.

В меню «История» отключений добавляется ввод, который отображает вид ошибки, дату и час, а также значение некоторых параметров, зарегистрированное при появлении ошибки.

#### 2.2.6 - Программирование таймеров давления

Часы AIRLOGIC<sup>®</sup>, показывающие реальное время, позволяют после программирования таймеров давления осуществлять автоматические пуск и стоп компрессора. При программировании пуска в режиме загрузки имеются два порога давления, которые позволяют изменять регулируемое давление в зависимости от конкретных изменяющихся со временем видов применения.

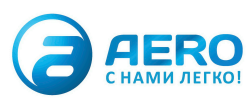

# 2.3 - Передняя панель AIRLOGIC®

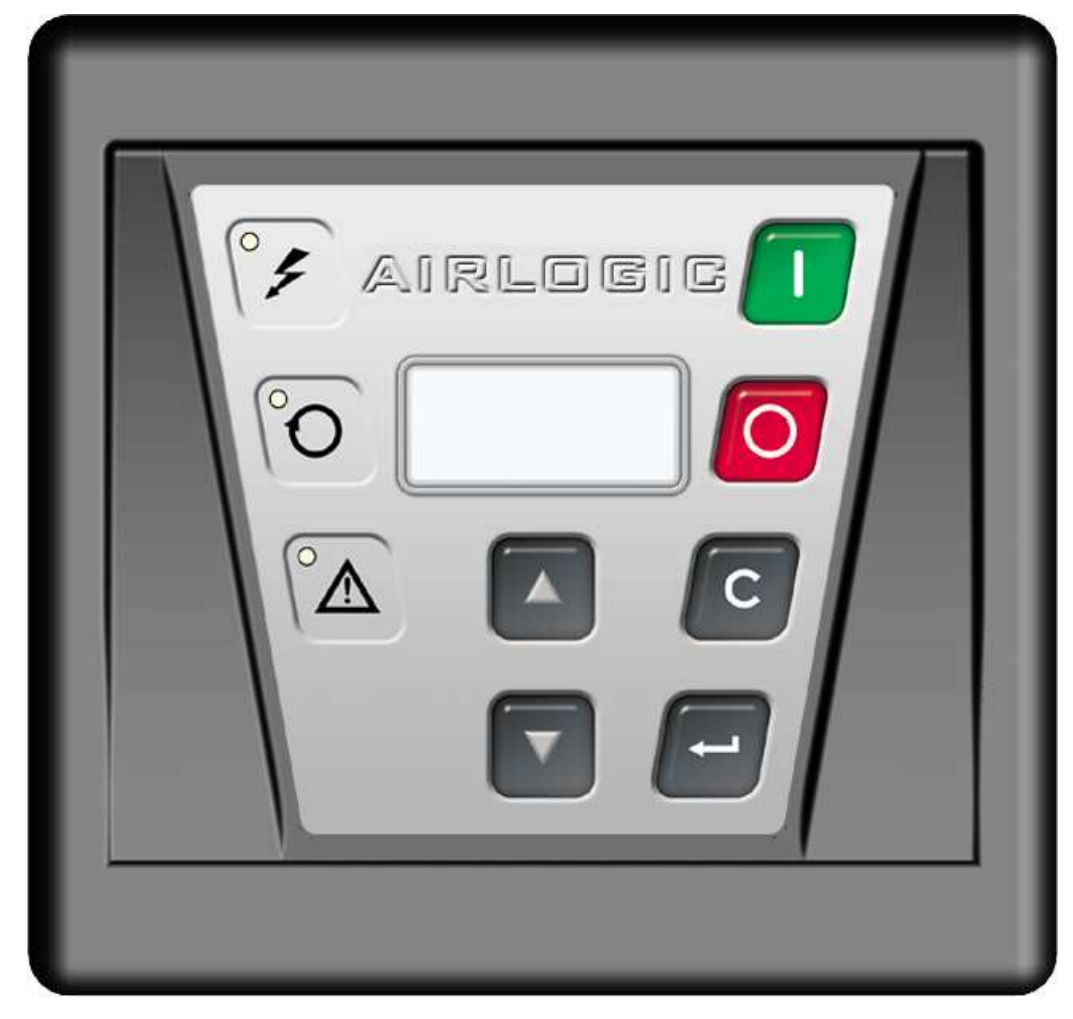

2.3.1 - Экран с цифровой индикацией

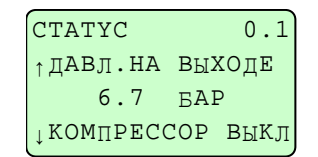

4 строки по 16 символов.

На экране отображаются все данные, необходимые для перемещения, контроля рабочих параметров и сообщений об ошибках.

Возможность выбора 3-х языков из 25 (которые могут быть сконфигурированы программным обеспечением) упрощает понимание сообщений и параметров.

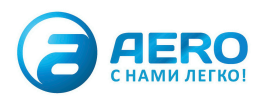

#### 2.3.2 - Световые индикаторы

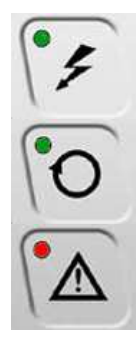

Индикатор питания (горит зеленым светом): контроллер под напряжением

Работа в автоматическом режиме: горит зеленым светом - это значит, что компрессор не был остановлен вручную: он работает либо в режиме загрузки, либо в режиме разгрузки, либо не работает, но готов при необходимости к автозапуску.

Ошибка: горит мигающим красным светом Предупреждение: горит красным светом, не мигая

#### 2.3.3 - Клавиши

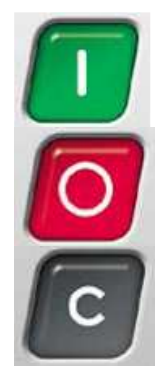

Кнопка **"**ПУСК**"**, позволяющая пуск компрессора в автоматическом режиме (компрессор будет выключаться и снова включаться автоматически в зависимости от колебаний давления в системе).

Кнопка **"**СТОП**"**, позволяющая выключить компрессор, когда тот работает в автоматическом режиме. Полная остановка произойдет только после цикла разрежения, продолжительность которого можно изменять приблизительно на 30 секунд.

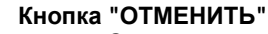

- · Отмена изменения значения параметра.
- · Возврат к предыдущему уровню в меню.

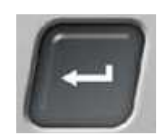

#### Кнопка **"**ПОДТВЕРДИТЬ**"**

- · При перемещении по меню войти в меню, находящееся в данный момент на экране (на экране отображается перечень параметров этого меню).
- · Подтверждение изменения значения параметра.
- · Войти в режим изменения значения параметра. При этом он начнет мигать.
- · Сброс ошибки или предупреждения после устранения причины.

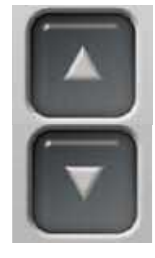

#### Перемещение вверх

Визуализация предыдущего меню или параметра Изменение значения параметра путем «приращения».

#### Перемещение вниз

Визуализация следующего меню или параметра Изменение значения параметра путем «отрицательного приращения».

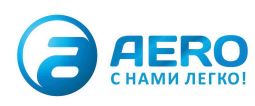

# **2.4 -** Задняя панель **AIRLOGIC®**

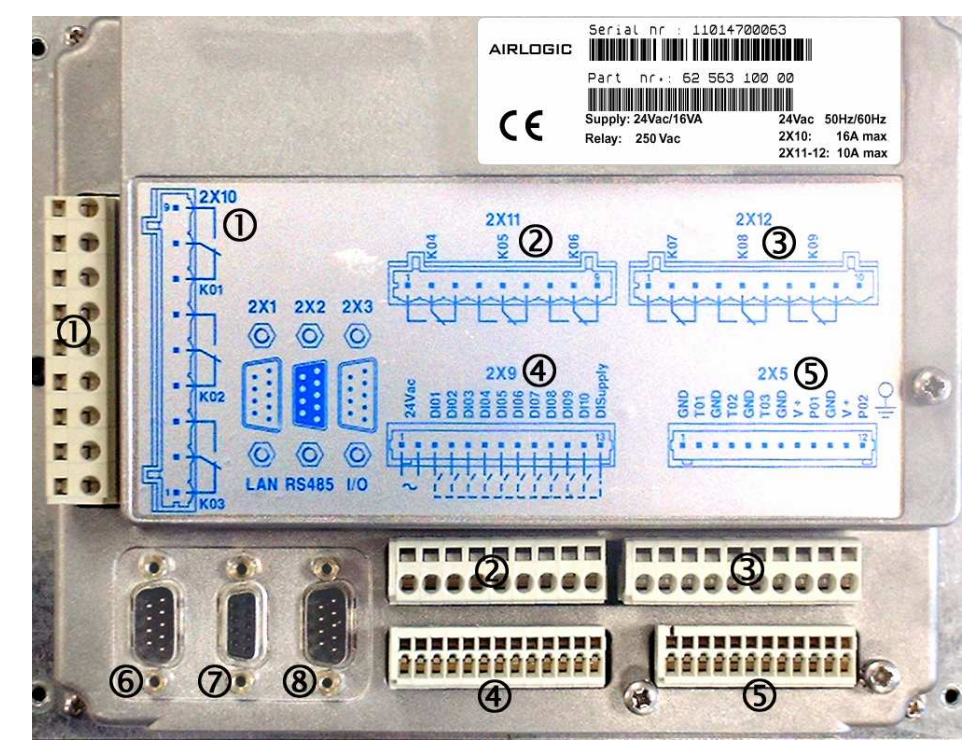

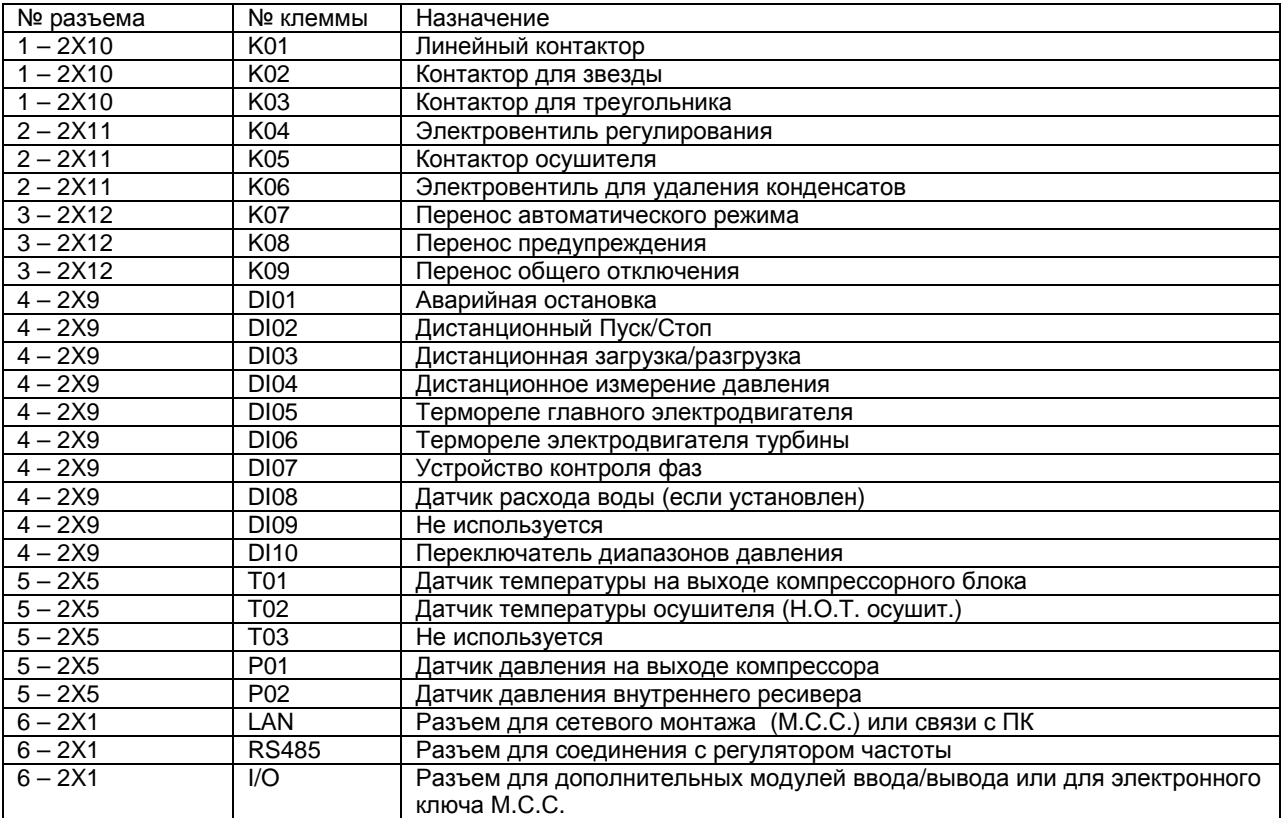

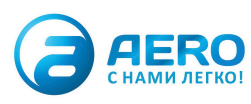

# Глава 3 - Контроль компрессора

### **3.1 -** Управление регулированием

В случае позиционного регулирования AIRLOGIC® осуществляет:

- управление работой в режиме разгрузки с того момента, когда давление, измеряемое аналоговым датчиком, достигнет давления разгрузки.
- управление работой в режиме загрузки с того момента, когда давление, измеряемое аналоговым датчиком, достигнет минимального давления регулирования (давления режима загрузки).
- управление остановкой электродвигателя после режима разгрузки.
- ограничение повторного пуска электродвигателя, если давление в масляном баке выше 1,5 бар или температура масла на выходе компрессорного блока ниже 2 °C.
- Если Вам необходимо выполнить какие**-**либо операции на остановленной машине**,** Вы обязательно должны обеспечить ее безопасность**,** отключив машину от электропитания**.**

### **3.2 -** Остановка**,** вызванная отключением

Следующие вводы и параметры вызывают остановку компрессора в ответ на отключение, если происходит переброс их состояния (для вводов) или если их значение выходит за пределы заранее установленных порогов (в сторону более высоких или более низких значений для аналоговых параметров или входов):

- Вход: аварийная остановка
- Вход: перегрузка электродвигателя
- Вход: перегрузка электродвигателя турбины
- Вход: устройство контроля фазы (дополнительное)
- Вход: датчик расхода воды (дополнительный, устанавливается на машинах с водяным охлаждением)
- Вход: Дистанционное отключение (осушитель, фильтр, другой аппарат и т.д.)
- Аналоговый вход: температура на выходе компрессорного блока. Помимо значения этой температуры, в течение примерно 15 секунд после запуска компрессора осуществляется также мониторинг ее повышения. Если температура повышается недостаточно, контроллер будет считать, что электродвигатель вращается в неправильном направлении (не происходит сжатия и, следовательно, нагрева воздуха), и остановит компрессор. В этом случае необходимо отключить питание от компрессора, поменять фазы питания главного электродвигателя, а затем снова включить напряжение. Эту ошибку невозможно устранить путем воздействия на контроллер!
- Аналоговый вход: температура осушителя (оценка точки росы, указанной как параметр "Н.О.Т. осушителя") слишком высокая или слишком низкая; если температура выйдет за эти верхний и нижний пределы, появится предупредительное сообщение.
- Аналоговый вход внутреннего давления: этот вход заменяет реле высокого и низкого давления старых систем регулирования. Если давление во внутреннем ресивере слишком высокое, контроллер сначала выдаст пользователю предупреждение о том, что давление опасно приближается к максимальному порогу, а потом, если давление будет по-прежнему нарастать, выдаст сообщение об ошибке (и даст команду на остановку компрессора).
- Параметр перепада давления: вычисление разности между давлением на выходе машины и давлением во внутреннем ресивере также заменяет реле разности давления.
- Аналоговый вход: температура электродвигателя (дополнительные зонды на некоторых машинах).

### **3.3 –** Предупреждение перед остановкой**,** вызванной отключением

Большинство измеряемых или расчетных величин имеют пороги предупреждения перед остановкой, вызванной отключением, значения которых несколько ниже (или выше) максимального (или минимального) порогов отключения. Благодаря этому оператор будет предупрежден о том, что работа компрессора приближается к порогу отключения.

# Глава 4 - Структура меню

«Экраны», визуализируемые на контроллере, организованы в меню, подменю и экраны для отображения информации и/или изменения параметров.

В разделе ниже описывается их общая структура. Однако в зависимости от дополнительных устройств, входящих в комплект компрессора, могут появляться также дополнительные экраны и/или параметры. Тем не менее, логика перемещения и изменения параметров во всех случаях одна и та же.

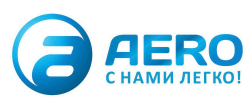

# 4.1 - Общая структура

Экран AIRLOGIC<sup>®</sup> состоит из двух частей: левый столбец отображает меню состояния, где приводятся<br>параметры, которые относятся к рабочему состоянию машины и могут использоваться как контрольный список.

В остальной части находятся параметры, позволяющие сконфигурировать компрессор. Некоторые из этих<br>параметров можно только выводить на экран, другие можно изменять, в последнем случае предусмотрено ограничение доступа паролями в зависимости от квалификации персонала.

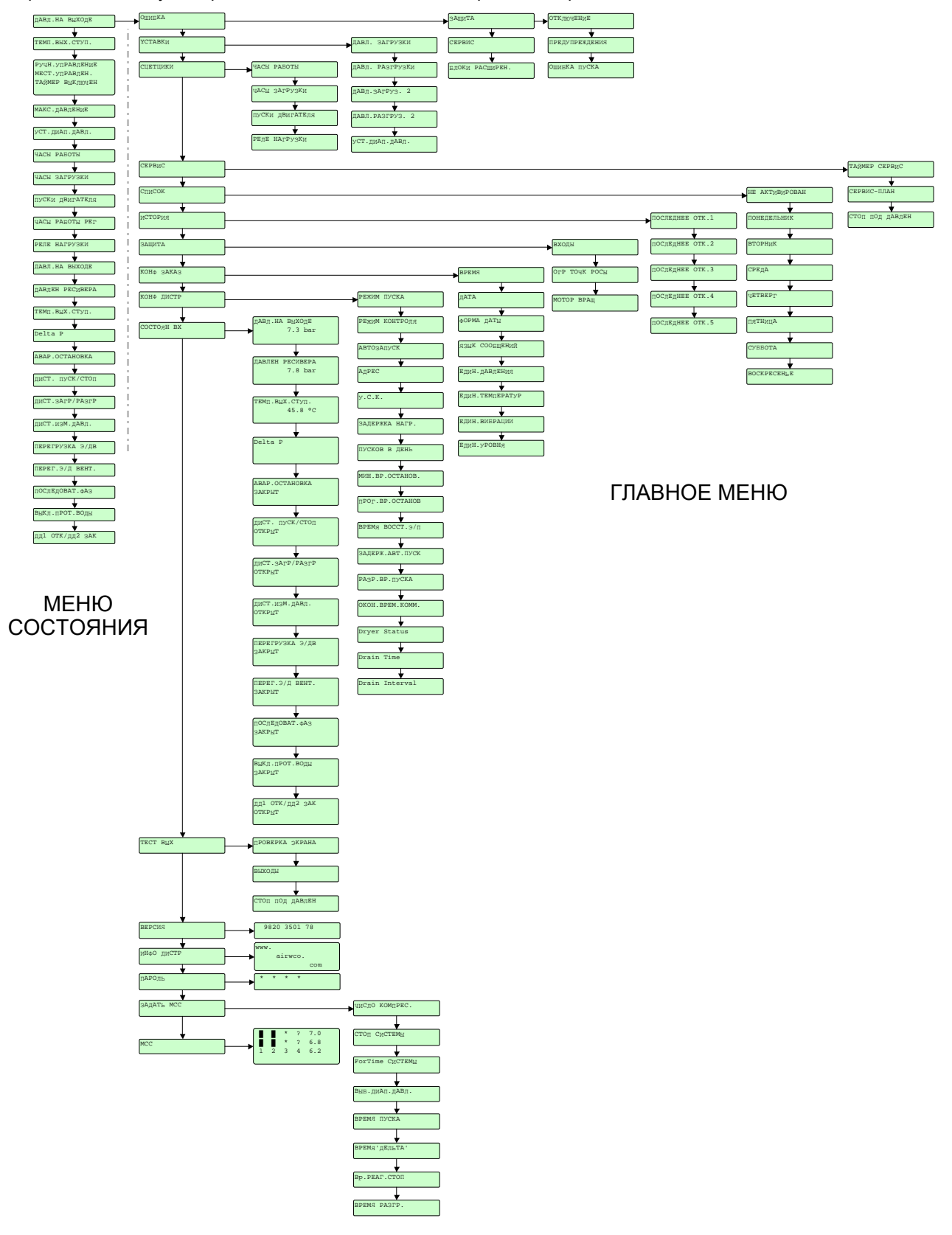

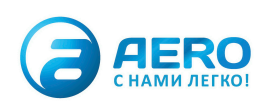

### 4.2 - Как читать структуру

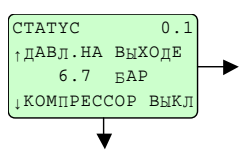

Вертикальная стрелка, доходящая до экрана, указывает, что в этот экран можно попасть через экран, расположенный выше (у начала стрелки), нажав на клавишу ▼. Горизонтальная стрелка показывает, что можно:

перейти в экран меню, расположенный на конце стрелки, нажав на клавишу: перейти в экран изменения параметров, который появится, если нажать на клавишу: вернуться из экрана, расположенного на конце стрелки, в этот экран, если нажать на клавишу С.

Вертикальная стрелка, отходящая от экрана, указывает, что в этот экран можно попасть через экран, расположенный ниже (на конце стрелки), нажав на клавишу ▼.

### 4.3 - Как изменить параметр

Перемещение по вертикали внутри меню с помощью клавиш ? / ? и перемещение по горизонтали для входа в подменю или выхода из подменю в с помощью клавиш? позволяет Вам добраться до параметра, который нужно ИЗМАНИТЬ

#### ОТОБРАЖЕНИЕ ЗНАЧЕНИЯ ПАРАМЕТРА

После того как курсор ¢ установится перед параметром (ДАВЛ. ЗАГРУЗКИ 1), нажмите на клавишу ?, чтобы вывести на экран значение параметра. При этом отображается значение параметра, а также мин. и макс. пределы.

#### АКТИВИРОВАНИЕ РЕЖИМА ИЗМЕНЕНИЯ

Нажмите на клавишу . Мигание значения свидетельствует о том, что параметр может быть изменен в пределах программирования, указанных внизу.

#### ИЗМЕНЕНИЕ ЗНАЧЕНИЯ

При помощи клавиши ▲ значение параметра можно увеличивать в указанных пределах. Клавиша ▼ позволяет уменьшать значение параметра то нижнего предела.

ПОДТВЕРЖДЕНИЕ ЗАДАНИЯ ПАРАМЕТРОВ Нажатием на клавишу подтверждается изменение параметра. Мигание прекращается.

ОТМЕНА ЗАДАНИЯ ПАРАМЕТРОВ Нажатие на клавишу С приводит к отмене изменения с возвратом к заданию первоначального значения, которое выполнялось до входа в режим изменения.

#### ВЫХОД ИЗ МЕНЮ

Нажатие на клавишу С позволяет вернуться в список выбора параметров из меню.

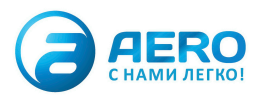

### 4.4 - Меню статуса

 $\frac{4}{12}$ 

 $1.0$ 

Это меню статуса только отображает различные параметры/величины, относящиеся к рабочему состоянию или уставкам компрессора.

- ДАВЛ.НА ВЫХОДЕ: индикация давления, снимаемого датчиком на выходе машины  $1<sub>1</sub>$
- ТЕМП. ВЫХ. СТУП.: индикация температуры, регистрируемой датчиком на выходе  $2.$ компрессорной ступени.
- РУЧН.УПРАВЛЕНИЕ/МЕСТ.УПРАВЛЕН./ТАЙМЕР ВЫКЛЮЧЕН: означает, что компрессор  $3<sub>1</sub>$ находится в автономном режиме работы (т.е. не управляется со стороны внешнего контроллера) / что датчик давления, с которого поступает сигнал на компрессор, является встроенным (а не дистанционным) датчиком / что функция списка не активирована.
- $4.$ МАКС.ДАВЛЕНИЕ: максимальный порог регулирования давления разгрузки.
- 5. УСТ.ДИАП.ДАВЛ.: используемый диапазон давления. Пользователь может выбирать из двух диапазонов давления, для которых можно задать параметры.
- 6. ЧАСЫ РАБОТЫ: количество часов работы компрессора при вращающемся электродвигателе (в режиме разгрузки или загрузки) с момента его ввода в эксплуатацию.
- $\overline{7}$ . ЧАСЫ ЗАГРУЗКИ: количество часов работы в режиме загрузки компрессора с момента его ввода в эксплуатацию.
- 8. ПУСКИ ДВИГАТЕЛЯ: количество пусков электродвигателя с момента его ввода в эксплуатацию.
- ЧАСЫ РАБОТЫ РЕГ: количество часов, в течение которых AIRLOGIC® оставался под  $\mathbf{q}$ напряжением.
- 10. РЕЛЕ НАГРУЗКИ: количество переходов в режим загрузки компрессора с момента его ввода в эксплуатацию.
- 11. ДАВЛ. НА ВЫХОДЕ: восстановление первого параметра. По отношению к этому параметру меню отображает состояние всех активированных аналоговых и логических входов.
- 12. ДАВЛЕН РЕСИВЕРА: та величина давления, которая регистрируется датчиком, расположенным на баке для спуска масла из компрессора.
- 13. ТЕМП. ВЫХ. СТУП.: индикация температуры, регистрируемой датчиком на выходе компрессорной ступени.
- 14. DeltaP: индикация разности между давлением во внутреннем ресивере и давлением на выходе компрессора.
- 15. Аварийная остановка: состояние логического входного сигнала аварийной остановки (закрыт = нет ошибки)
- 16. ДИСТ. ПУСК/СТОП: состояние логического входа, при котором на AIRLOGIC<sup>®</sup> поступает сигнал о том, что он запущен дистанционно (вход закрыт) в режиме работы «Дистанционное управление».
- 17. ДИСТ.ЗАГР/РАЗГР: состояние логического входа управления регулированием. Используется, когда компрессор управляется дистанционно (вход ДИСТ.ИЗМ.ДАВЛ. закрыт)
- 18. ДИСТ.ИЗМ.ДАВЛ.: вход. определяющий. в каком режиме производится регулирование: местном (открыт) или дистанционным (закрыт).
- 19. ПЕРЕГРУЗКА Э/ДВ: перегрузка главного электродвигателя вход, активируемый защитным термореле главного электродвигателя.
- 20. ПЕРЕГ.Э/Д ВЕНТ.: перегрузка электродвигателя турбины вход, активируемый защитным термореле электродвигателя турбины.
- 21. ПОСЛЕДОВАТ.ФАЗ:, выдающий ошибку, если устройство контроля фаз (дополнительное) обнаруживает неправильное направление вращения фаз (и, следовательно, эл.-двигателя) или отсутствие фазы.
- 22. ВЫКЛ.ПРОТ.ВОДЫ: используется только в машинах с водяным охлаждением. Индицирует состояние датчика расхода воды.
- 23. Статус входа выбора диапазона давления. Диапазон давления 1 если открыт, диапазон давления 2 - если закрыт (активный, если активен параметр "ЦИФ.ВЫБОР Д.Д." меню «КОНФ ДИСТР»).

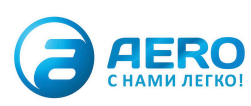

### 4.5 - Вход в главные меню

После выбора каждого из входных сигналов меню сатуса нажатие клавиши приводит к первому меню из следующего списка:

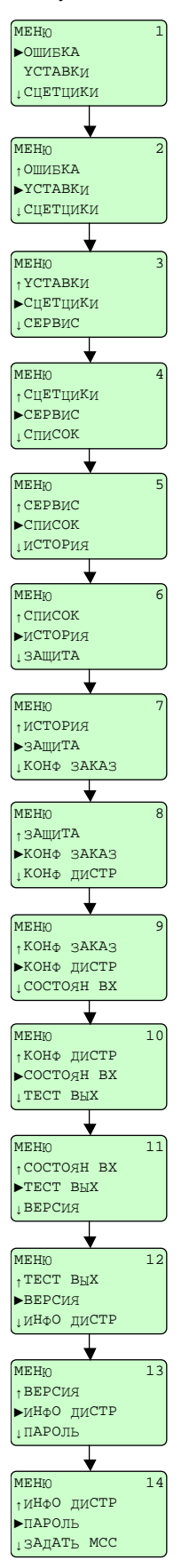

- 1. ОШИБКА: именно это меню всегда открывается, если активны ошибка или предупреждение. В этом случае нажатие клавиши позволит деактивировать индикацию ошибки, разумеется, если только причина этой ошибки была устранена. Если неактивны никакие ошибка/предупреждение, на экране появится сообщение "BCE CUCTEMЫ В НОРМЕ».
- УСТАВКИ: в этом меню появляются все базовые параметры настройки, пригодные для регулирования компрессора (давление разгрузки и загрузки для каждого из двух возможных диапазонов давления, используемый диапазон давления).
- СЧЕТЧИКИ: в этом меню имеется доступ к показаниям различных счетчиков: часов работы, часов загрузки, количества пусков двигателя, количества переходов в режим загрузки.
- $\overline{4}$ СЕРВИС: меню доступа к данным, относящимся к техническому обслуживанию компрессора (время после последнего техобслуживания, до следующего техобслуживания, тип выполняемого техобслуживания), к меню задания параметров и времени техобслуживания, а также к меню, позволяющему произвести остановку под давлением.
- 5 ТАЙМЕР: меню ежедневного программирования давления
- ИСТОРИЯ: это меню и его подменю позволяют отобразить последние произошедшие 6 ошибки, а также список значений некоторых параметров и входные данные, зарегистрированные в момент этой ошибки.
- ЗАЩИТА: доступ к меню, зарезервированным для продвинутых пользователей и  $7^{\circ}$ имеющим отношение к защите компрессора (пороги предупреждения и ошибки, сроки) на аналоговых входах и некоторых логических входах.
- КОНФ ЗАКАЗ: меню конфигурирования даты, часа, единиц, языков и т.д.  $\mathsf{R}$
- q КОНФ ДИСТР: меню, зарезервированное для дистрибьютора (пароль), в котором он сможет изменять параметры регулирования и работы компрессора.
- 10. СТАТУСЫ ВХОДОВ: отображает элементы защиты, сконфигурированные на некоторых аналоговых и логических входах (которые имеют защиту).
- 11. ТЕСТ ВЫХОДОВ: меню, позволяющее проверить экран, СИДы, а также каждый из логических выходов. (Осторожно! Катушки под напряжением.)
- 12. ВЕРСИЯ: индикация номера версии приложения, дистанционно загруженного в контроллер.
- 13. ИНФО ДИСТР: меню отображения информации, которая может быть приспособлена к требованиям дистрибьютора при помощи программного обеспечения FSP.
- 14. ПАРОЛЬ: в это меню вводится пароль, кодируемый из 4-х цифр в зависимости от требуемого уровня доступа (дистрибьютор или завод).

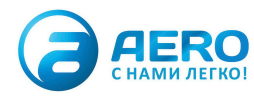

### 4.6 - Меню «Ошибка»

Именно это меню всегда открывается, если активны ошибка или предупреждение. В этом случае нажатие клавиши позволит деактивировать индикацию ошибки, разумеется, только если причина этой ошибки была устранена. Если не активны никакие ошибка/предупреждение, на экране появится сообщение "ВСЕ СИСТЕМЫ **B HOPME**»

Определение разных типов ошибок

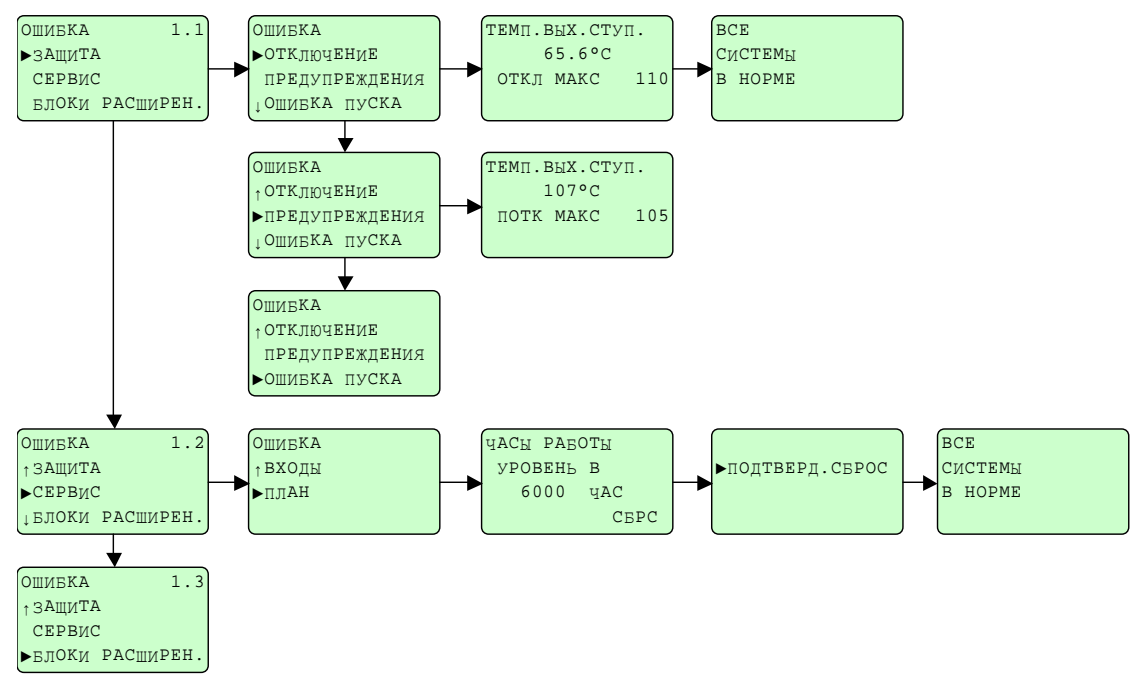

Если появляется предупреждение, загорается СИД ошибки без мигания. На последней строке экрана СТАТУС 0.1 мигает сообщение, содержащее указание на тип предупреждения:

\*\*ПРЕДУПР.\*\* \*НЕИСПР.ДАТЧ.\* \*TPEБУЕТСЯ ТО\*. \*\*ПРЕД ОБ ОТКЛ\*\* \*\*ОТКЛЮЧЕНИЕ\*\* \*ОШИБКА КЛЮЧА\* \*ВНУТР.НЕИСП\* \*ОШИБКА ПУСКА\*

При этом нажатие на клавишу приведет Вас в меню «Ошибка», а параметр этого меню, соответствующий типу предупреждения, начнет мигать, чтобы указать Вам, в какое меню нужно войти, чтобы узнать, к какому входу относится предупреждение и какая защита активирована.

Когда причина предупреждения будет устранена, мигающее сообщение в меню СТАТУС 0.1 исчезнет, и в меню «Ошибка» появится сообщение «Все системы в норме».

При появлении ошибки компрессор останавливается, а на экране появляется имя входа, который отключился, а также причина ошибки. Например:

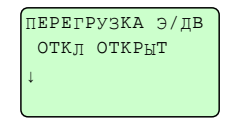

Нажатие на клавишу С вызывает вывод на экран меню «Ошибка» с мигающим типом «отключения». Нажатие на вход снова вызовет вывод на экран того же сообщения об ошибке.

Когда причина ошибки будет устранена (например, возврат защитного термореле), при нажатии клавиши появится сообщение «Все системы в норме». Световой индикатор ошибки погаснет, и можно снова запускать компрессор.

В случае ошибки в меню «История» добавляется новый вход с соответствующими сохраненными данными.

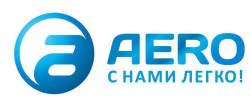

# **4.7 -** Меню **«**УСТАВКИ**»**

В этом меню появляются все базовые параметры настройки, пригодные для регулирования компрессора (давление разгрузки и загрузки для каждого из двух возможных диапазонов давления, используемый диапазон давления).

AIRLOGIC<sup>®</sup> позволяет сконфигурировать два рабочих диапазона давления, а затем выбрать тот или иной диапазон в зависимости от потребности в данный момент.

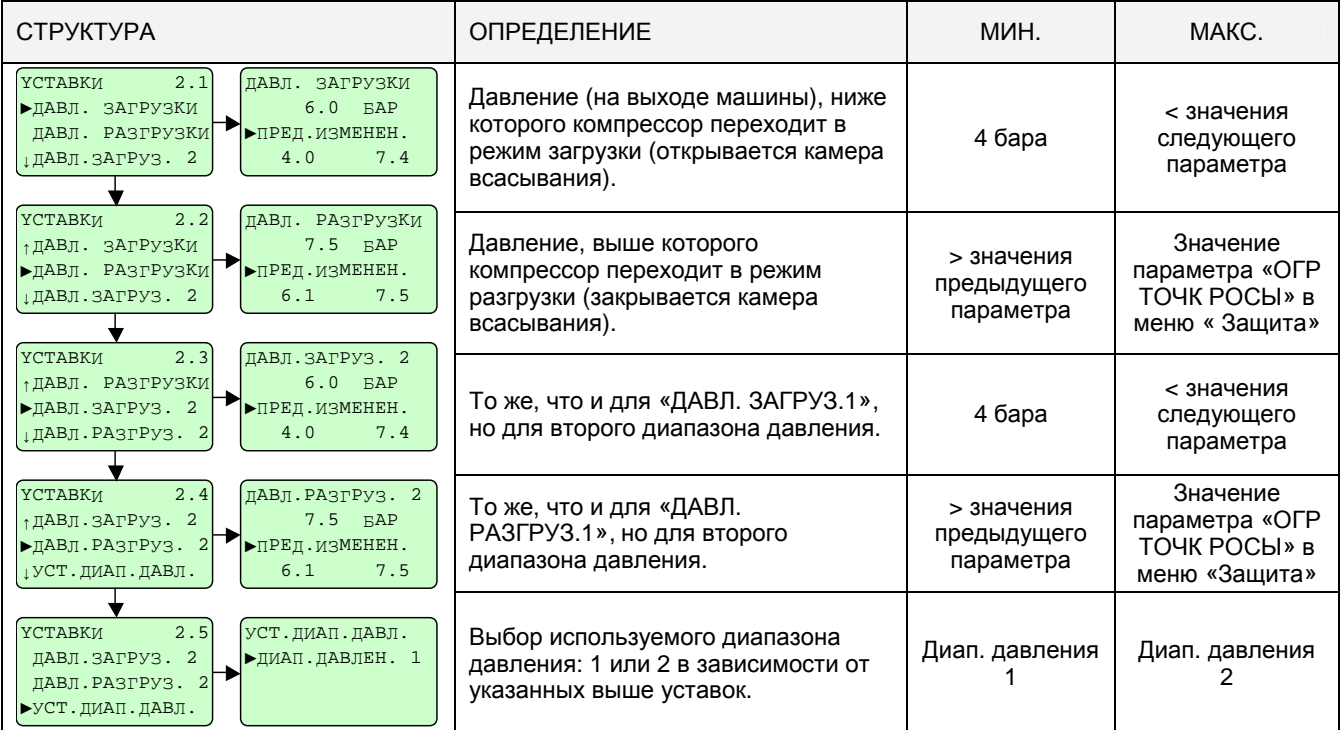

Если продолжительность работы в режиме разгрузки слишком велика (если давление остается высоким в трубопроводе клиента - напр., потребности в воздухе больше нет), компрессор остановится автоматически (продолжительность зависит от величины параметра «ПРОГ.ВР.ОСТАНОВ.» в меню «КОНФ ДИСТР») и будет готов запуститься снова, если давление снова упадет ниже «ДАВЛ. ЗАГРУЗКИ 1".

Используемые диапазоны давления можно также сконфигурировать в меню «ТАЙМЕР» в случае использования ежедневного программирования циклов «пуск-стоп».

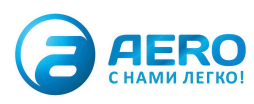

### 4.8 - Меню «Счетчики»

В этом меню визуализации имеется доступ к показаниям различных счетчиков: часов работы, часов загрузки, количества пусков двигателя, количества переходов в режим загрузки.

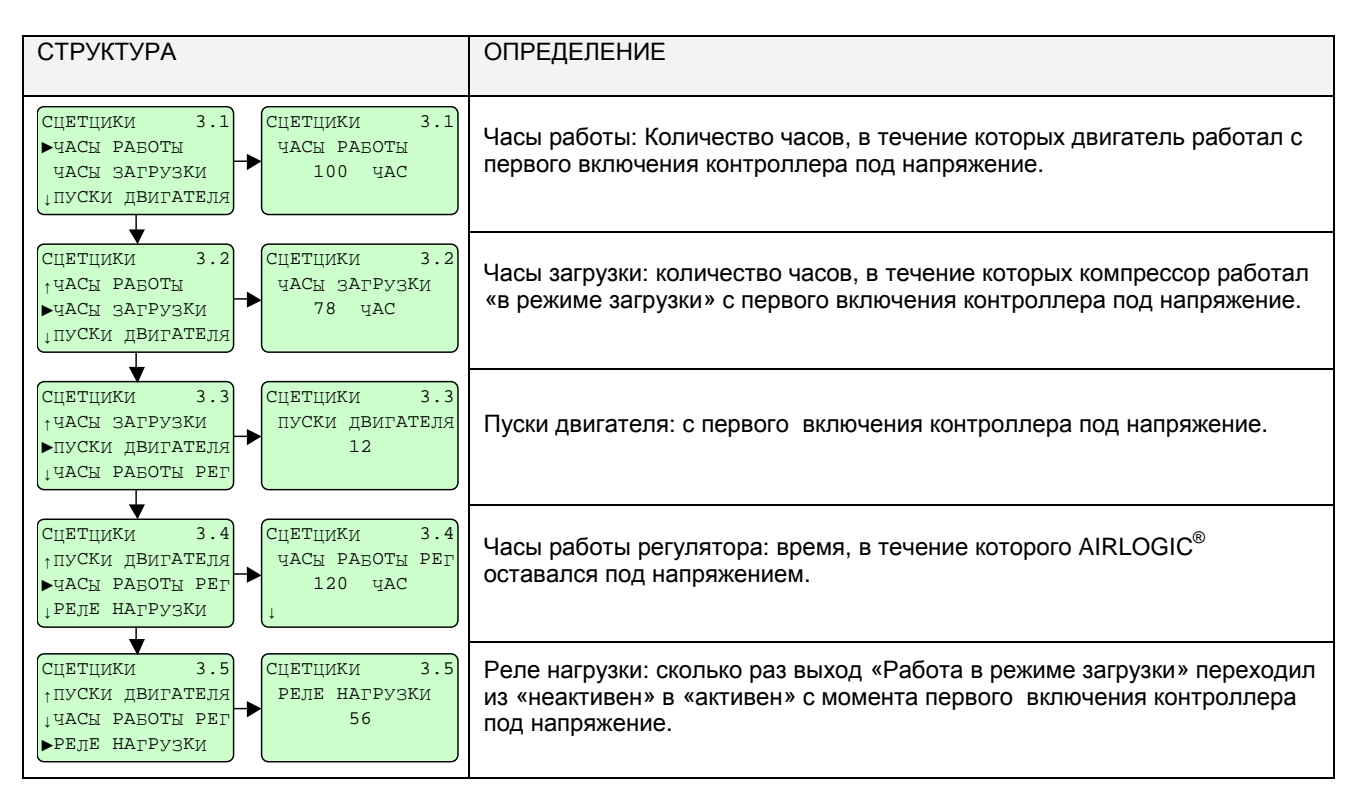

### 4.9 - Меню «Сервис»

Меню доступа к данным, относящимся к техническому обслуживанию компрессора (время после последнего техобслуживания, до следующего техобслуживания, тип выполняемого техобслуживания), к меню определения параметров и времени техобслуживания, а также к меню, позволяющему произвести остановку под давлением.

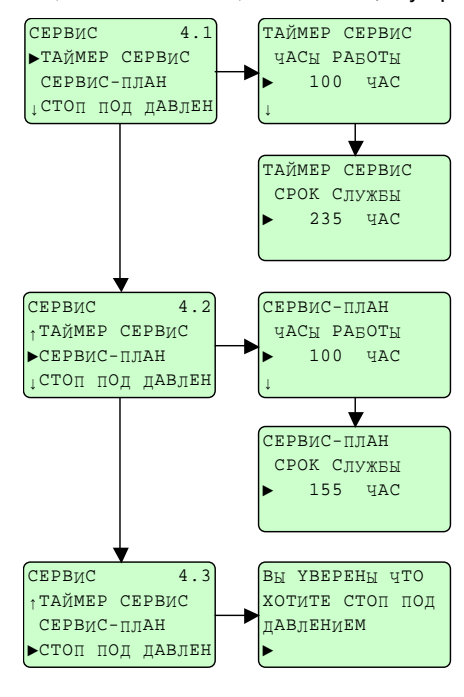

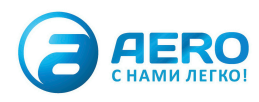

#### 4.9.1 - Меню «Сервис» /Счетчики-Сервис»

Это меню позволяет оператору узнать, когда производилась последняя операция техобслуживания и когда должна быть следующая.

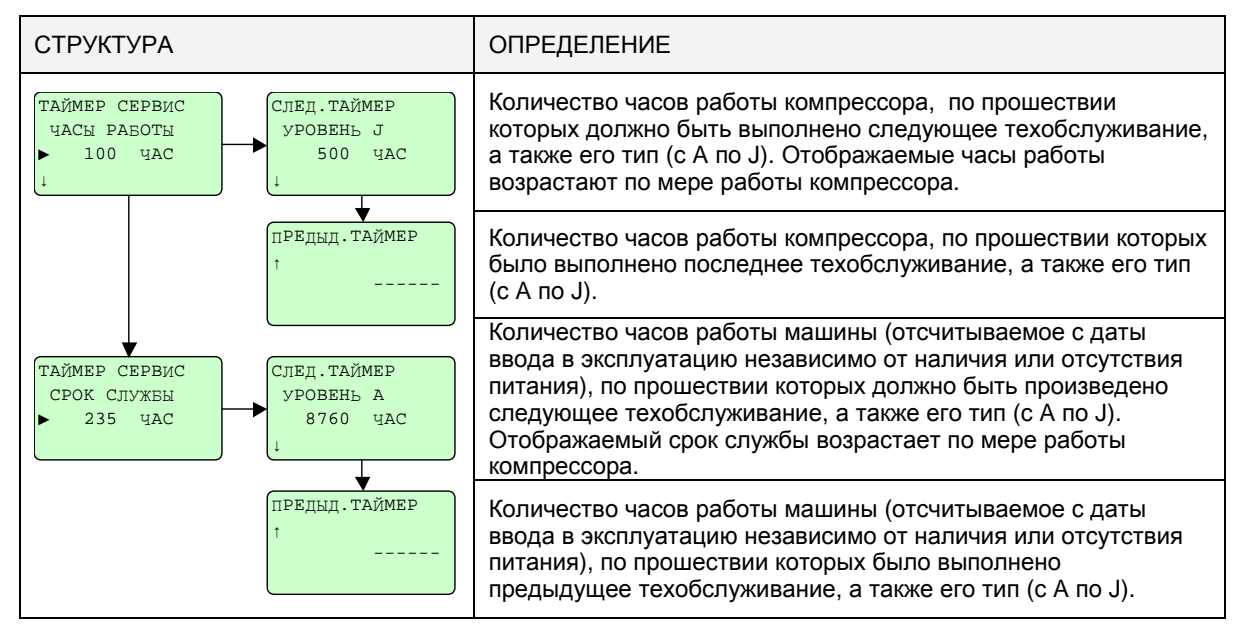

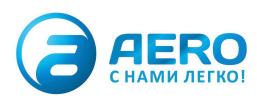

#### 4.9.2 - Меню «Сервис» /Сервис-План»

Это меню позволяет вывести на экран и при необходимости внести изменение (не рекомендованное) в периодичность техобслуживания в зависимости от того, какой уровень определен в инструкции на компрессор.

Чтобы узнать соответствие между отображаемым уровнем сервиса и операциями техобслуживания, которые необходимо выполнить, обратитесь к инструкции на Ваш DRD, DRE, DRF.

Так как для первого техобслуживания через 500 часов регулярная периодичность не предусмотрена, его следует деактивировать сразу после проведения. Для этого необходимо изменить значение параметра «Уровень J» с «500 ЧАС» на «-----» путем уменьшения показанного значения.

Оператор техобслуживания может добавить собственные уровни техобслуживания и соответствующие интервалы, например, для внешних элементов компрессора (сетевые фильтры и т.п.).

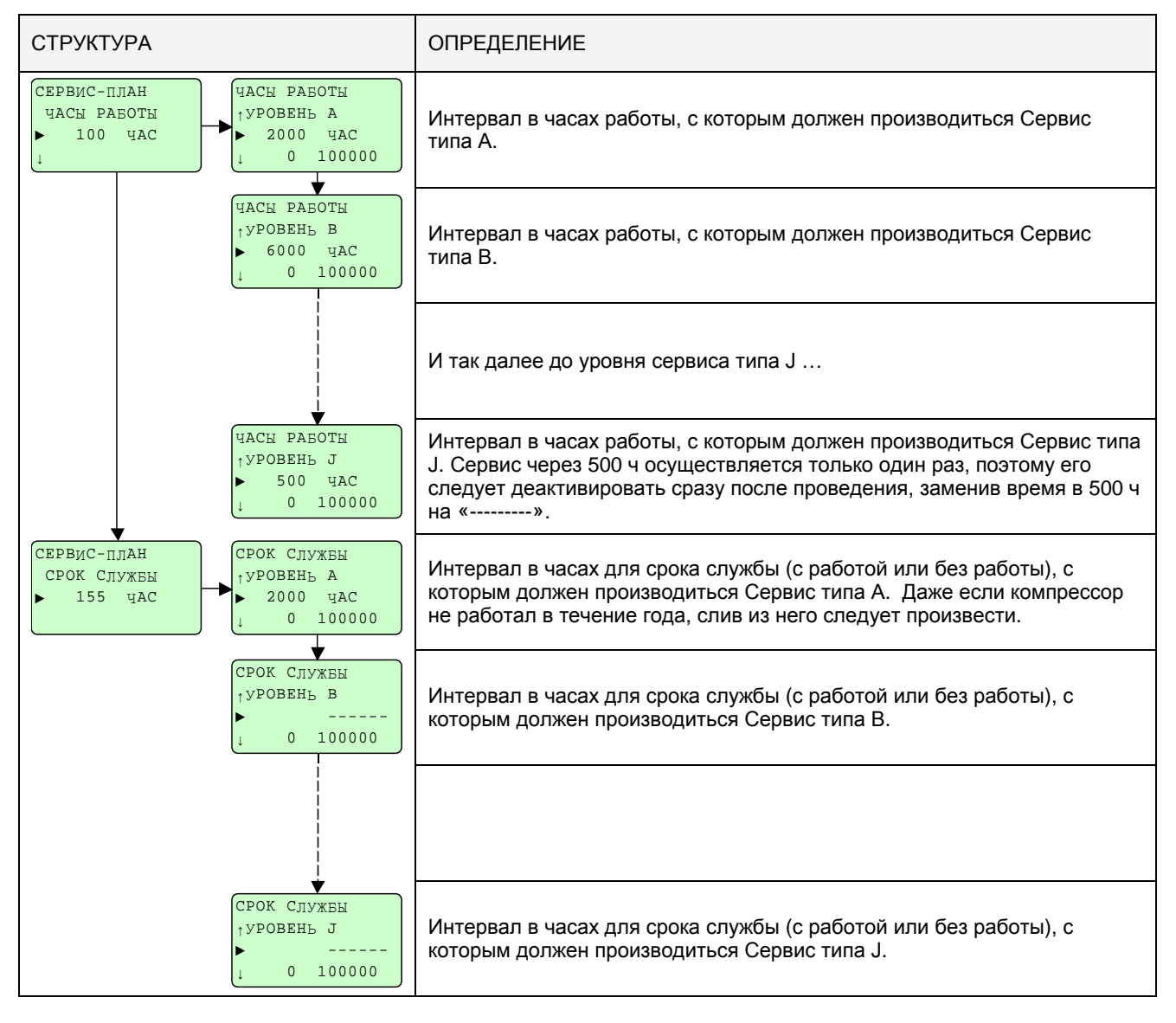

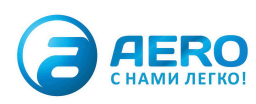

Если подходит срок техобслуживания, в последней строке меню СТАТУС 0.1 появится мигающее сообщение "\*TPEБУЕТСЯ. TO\*".

Нажатие на клавишу вызывает вывод на экран меню «Ошибка», при следующем нажатии ПОЯВИТСЯ следующее меню:

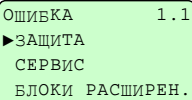

(значок "¡ " указывает на то, что нажатие на не действует)

в котором мигает «Сервис». Войдите в меню «Сервис», потом в меню «План», которое тоже мигает.

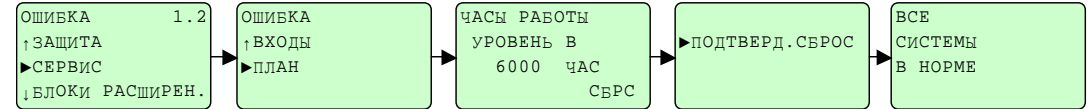

При этом отобразится требуемый уровень технического ухода. Внизу экрана мигает «Сброс». Еще раз нажмите на и подтвердите, что Вы выполнили операцию техобслуживания. Это выполнение дополнительно подтверждается сообщением «ВСЕ СИСТЕМЫ В НОРМЕ».

#### 4.9.3 - Меню «Сервис»/ «Стоп под давлением»

Чтобы узнать в подробностях, как произвести опорожнение под давлением, обратитесь к инструкции на DRD, DRE, DRF®.

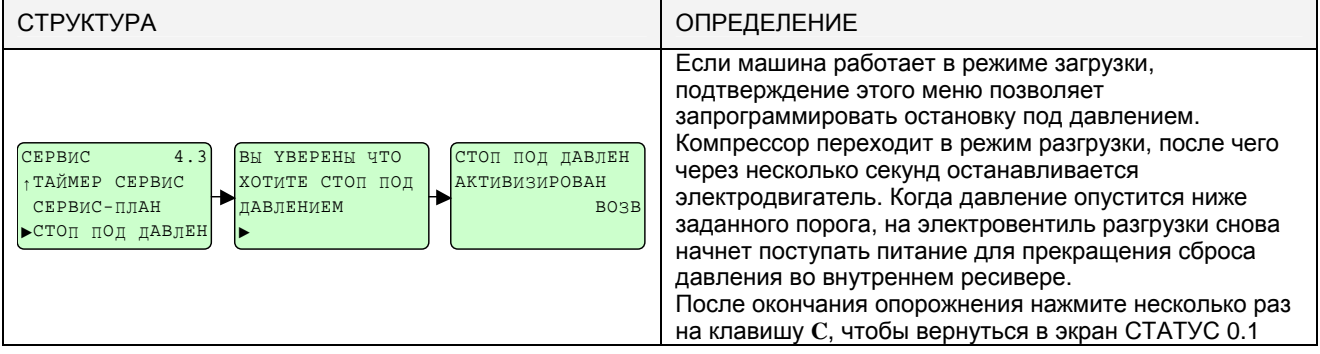

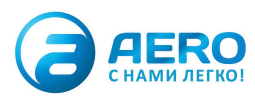

### 4.10 - Меню «Список» / «Таймер»

Это меню обеспечивает ежедневное программирование давлений.

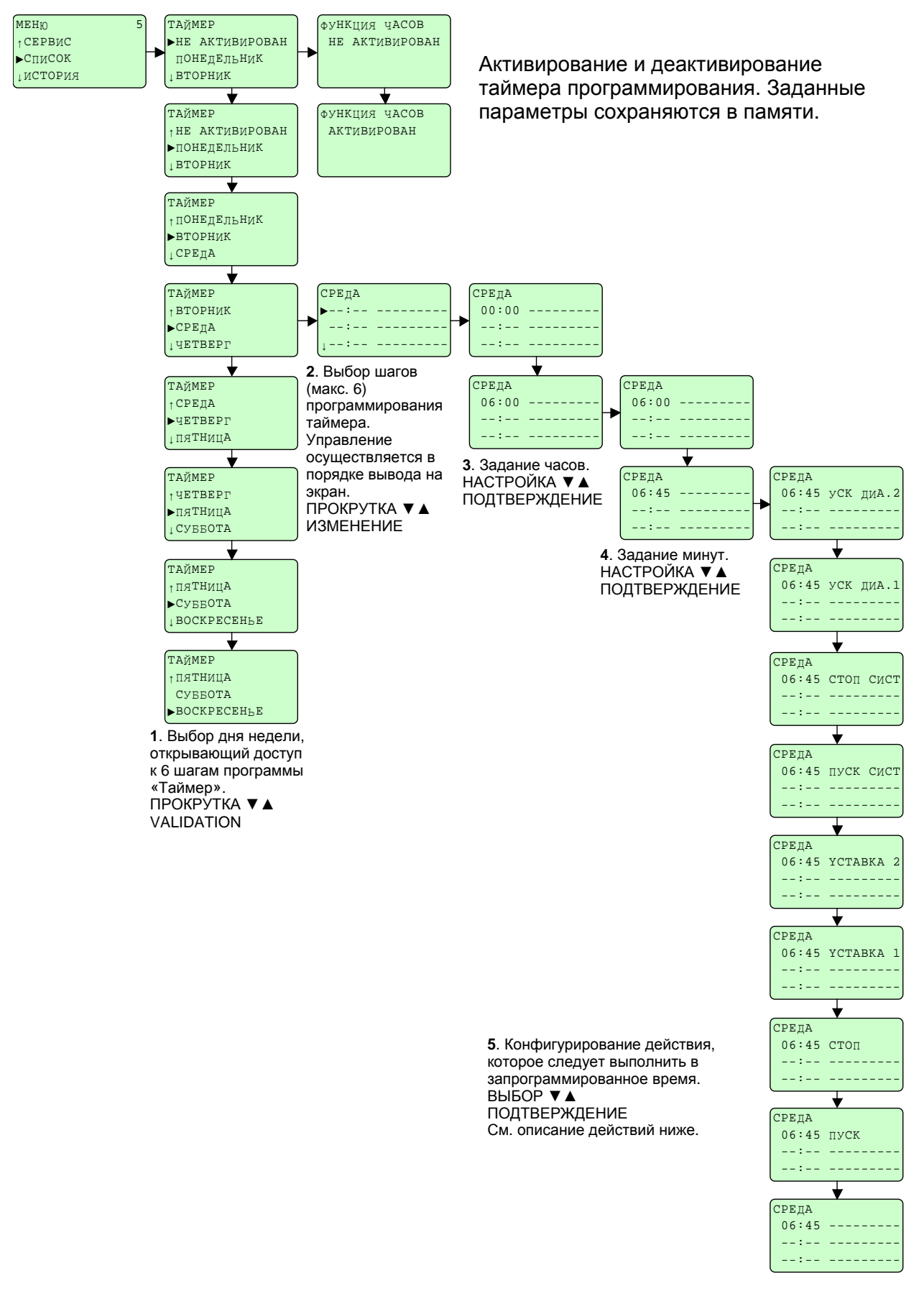

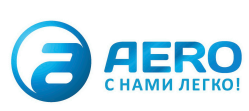

Меню «Список» позволяет запрограммировать на неделю пуски и стопы компрессора, а также диапазоны регулирования давления. Для каждого дня недели Вы можете задать до 6 шагов программ. Для каждого из этих шагов задаются час и тип действия из следующего списка:

**«---------»** : отмена шага программы. Не будут учитываться никакие действия.

**«**ПУСК**»**: пуск компрессора в указанный час, использование того диапазона давления, который задан в меню «Уставки».

**«**СТОП**»**: Остановка компрессора в указанный час.

**«**УСТАВКА**1»**: использование тех параметров регулирования, которые заданы в меню «Уставки» для диапазона давления 1, начиная с указанного часа

**«**УСТАВКА**2»**: как для «УСТАВКА1», но для диапазона давления 2.

В том случае, если компрессор является частью системы, состоящей из нескольких компрессоров M.C.C. / У.С.К. (дополнительно), и является ведущим, возможны также следующие варианты выбора: **«**ПУСК СИСТ**»**: используется, когда контроллер является ведущим в системе из нескольких компрессоров в режиме M.C.C (Управление системой компрессоров). Показывает, что вся система должна быть готова к запуску в указанный час. Используемый диапазон давления – это диапазон, заданный в меню «Уставки» ведущего компрессора.

**«**СТОП СИСТ**»**: используется, когда контроллер является ведущим в системе из нескольких компрессоров в режиме M.C.C. Показывает, что вся система должна быть остановлена в указанный час.

**«**УСК ДИА**1»**: используется, когда контроллер является ведущим в системе из нескольких компрессоров в режиме M.C.C. Показывает, что вся система должна быть готова к запуску в указанный час. Используемый диапазон давления – это диапазон, заданный в меню «ЗАДАТЬ MCC» для диапазона 1 режима MCC

**«**УСК ДИА**2»**: используется, когда контроллер является ведущим в системе из нескольких компрессоров в режиме M.C.C. Показывает, что вся система должна быть готова к запуску в указанный час. Используемый диапазон давления – это диапазон, заданный в меню «ЗАДАТЬ MCC» для диапазона 2 режима MCC

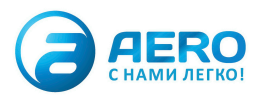

### 4.11 - Меню «ИСТОРИЯ»

Это меню и его подменю позволяют отобразить последние произошедшие ошибки, а также список значений некоторых параметров и входных данных, зарегистрированных в момент этой ошибки.

В этом меню отображаются данные, зарегистрированные при последних 5 ошибках.

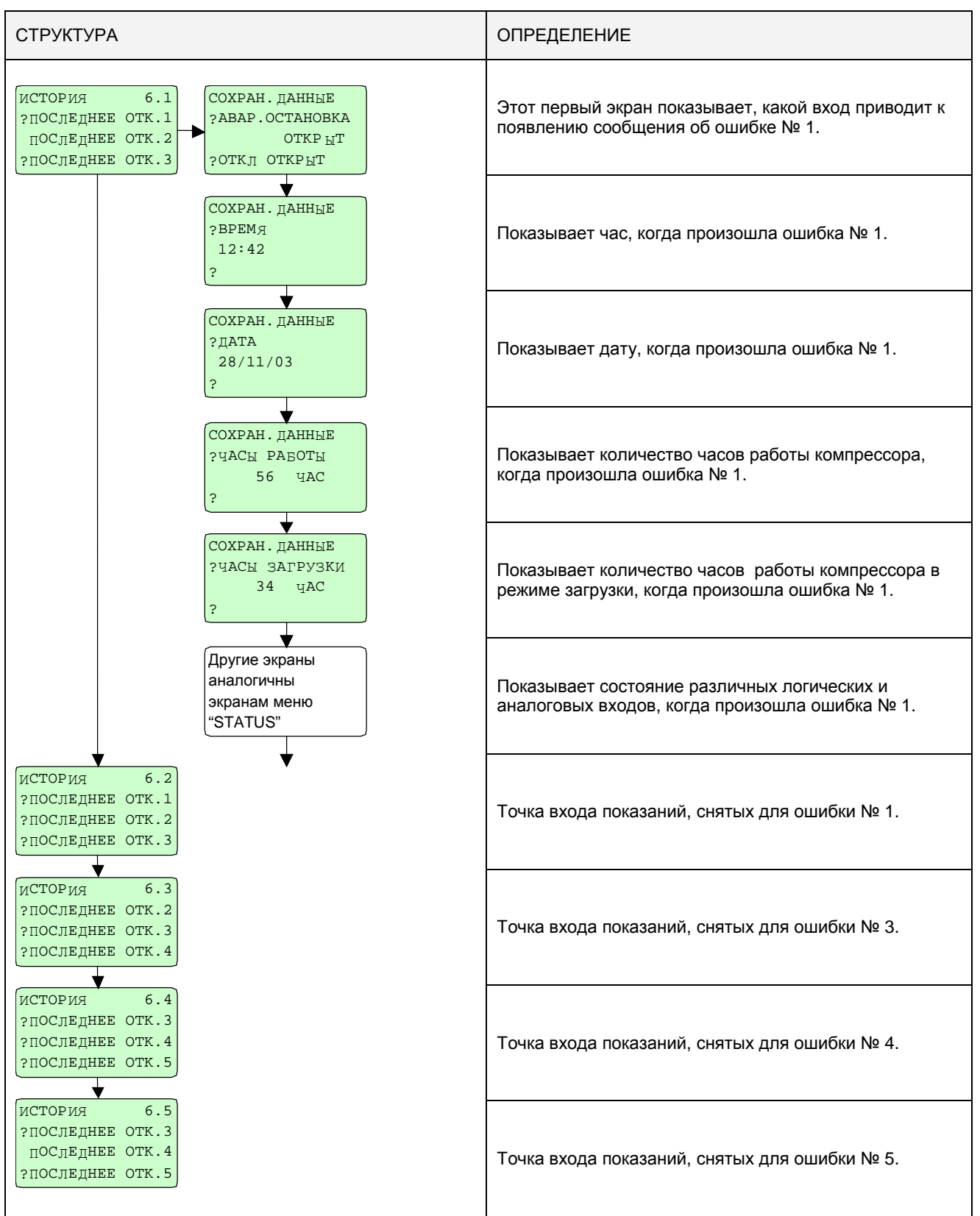

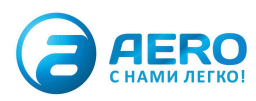

### 4.12 - Меню «Защита»

Доступ для внесения изменений в это меню зарезервирован для продвинутых пользователей. Этот доступ позволяет изменять параметры защиты компрессора (пороги предупреждения и ошибки, сроки) на аналоговых входах и на некоторых логических входах.

Его древовидная структура - достаточно значительная, она состоит из 4 основных частей:

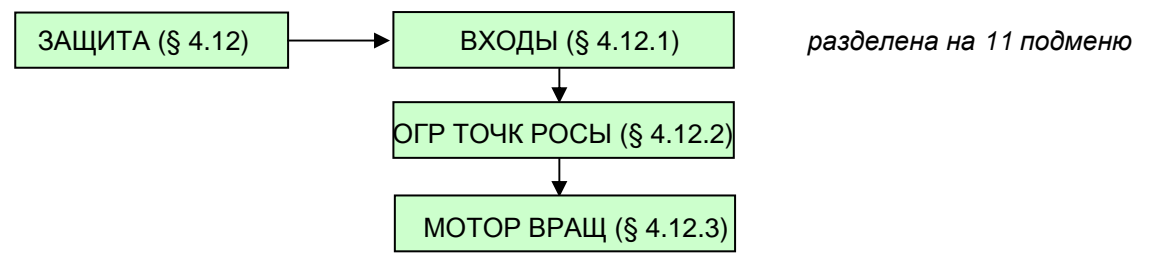

### 4.12.1 - Защита на входах

Вызов структуры меню Защита/Входы

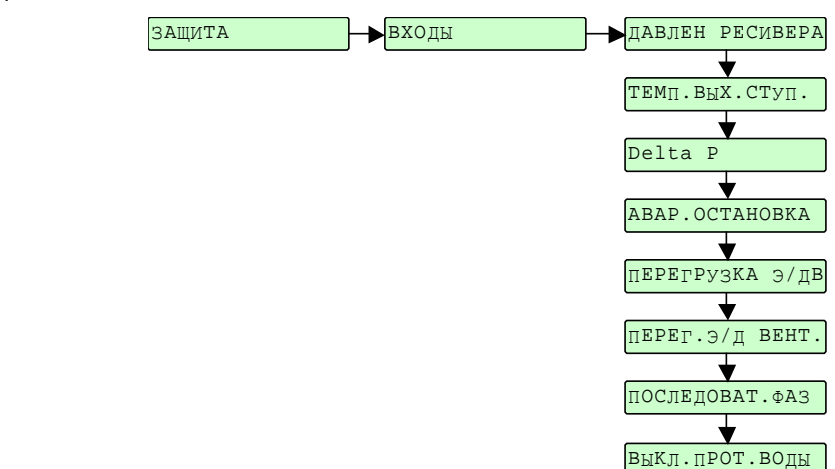

Это меню отображает логические или аналоговые входы, для которых заданы одна или несколько защит.

Некоторые входы могут появляться несколько раз, если они имеют несколько защит. Например, вход «ТЕМП.ВЫХ.СТУП», соответствующий датчику температуры на выходе компрессорной ступени, имеет первую защиту, позволяющую остановить компрессор, если эта температура превысит некоторое значение, и вторую защиту, не позволяющую компрессору запуститься, если эта температура слишком низкая.

На следующих страницах приводится детальное описание защит для каждого из этих входов.

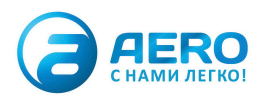

#### 4.12.1.1 Защита входа: ДАВЛЕН. РЕСИВЕРА

Защита на входе: «Внутренне давление ресивера». Аналоговый вход, соответствующий установленному датчику<br>давления, производящему замер давления в масляном баке до воздушно-масляного сепаратора.

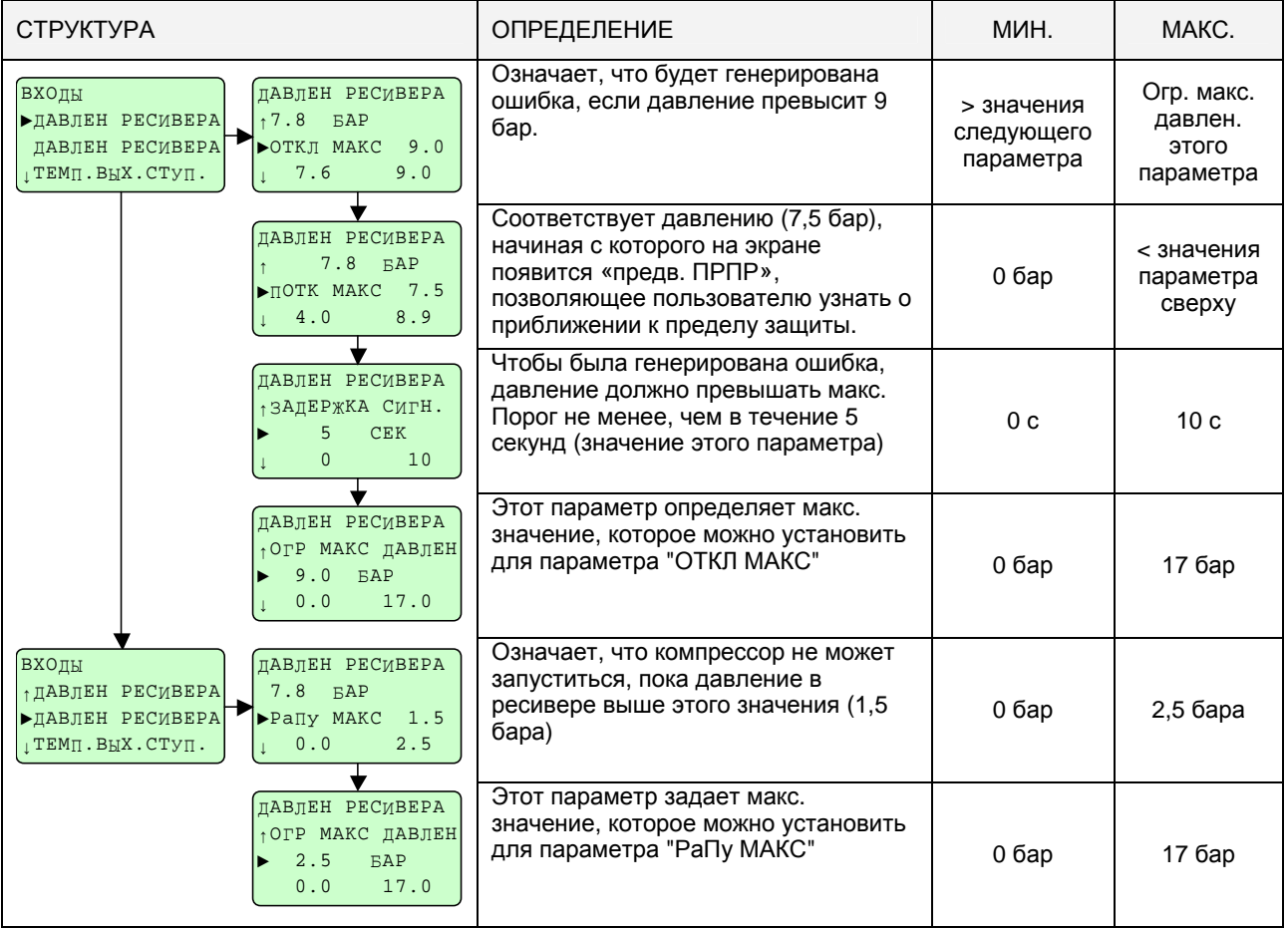

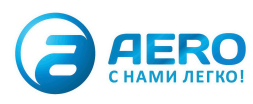

### 4.12.2 - Защита входа: "ТЕМП. ВЫХ. СТУП.»

Защита на входе: «Температура на выходе ступени». Аналоговый вход, соответствующий датчику температуры,<br>установленному на выходе компрессорной ступени, который регистрирует температуру ВОЗДУХА-МАСЛА на<br>самой высокой точке

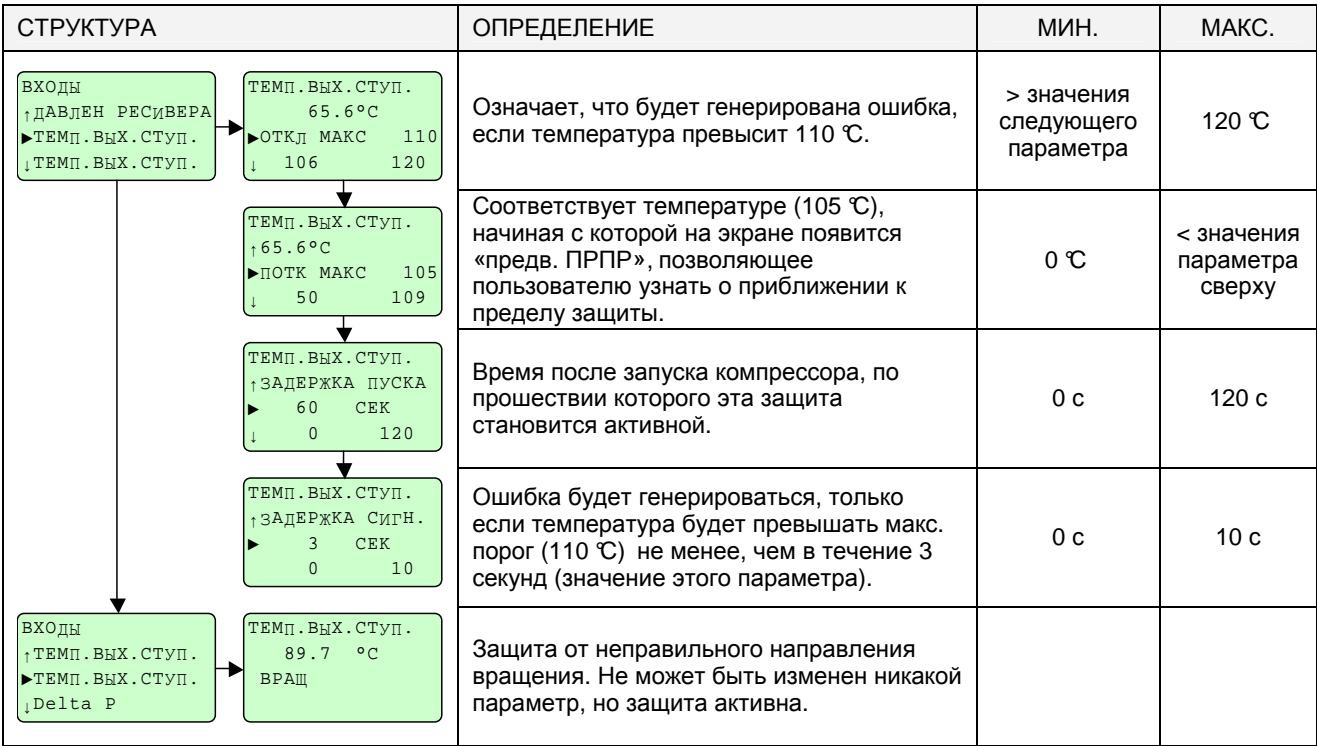

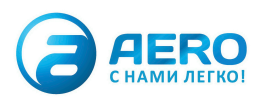

#### 4.12.3 - Защита входа «Delta P»

Защита на расчетном аналоговом входе: «DeltaP». Этот фиктивный аналоговый вход соответствует разности между давлением во внутреннем ресивере и давлением на выходе компрессора.

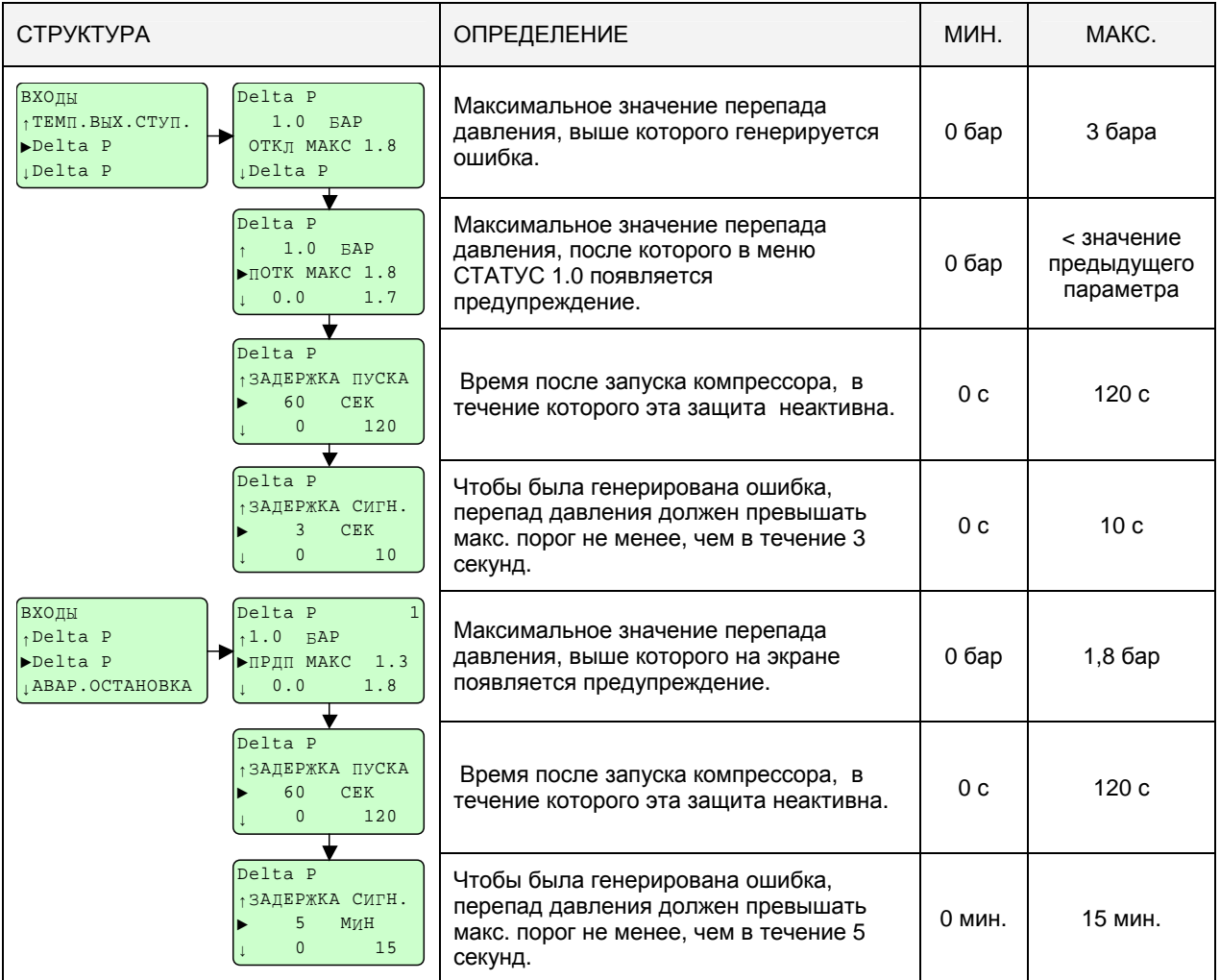

Наличие двух аналогичных защит на этом входе объясняется следующим.

Первая защита при 1,8 бара – это порог защиты, выше которого возникает опасность взрыва маслоотделителя. Поэтому, если это значение остается более 3 с, генерируется ошибка.

Вторая защита при 1,3 бара позволяет предупредить оператора о том, что фильтр-маслоуловитель достиг насыщения и его следует заменить. Если перепад давления будет превышать этот порог больше, чем в течение 5 минут, появится только предупреждение.

#### 4.12.4 - Защита входа «Аварийная остановка»

Защиты на входе «АВАР. ОСТАНОВКА». Информация о состоянии аналогового входа.

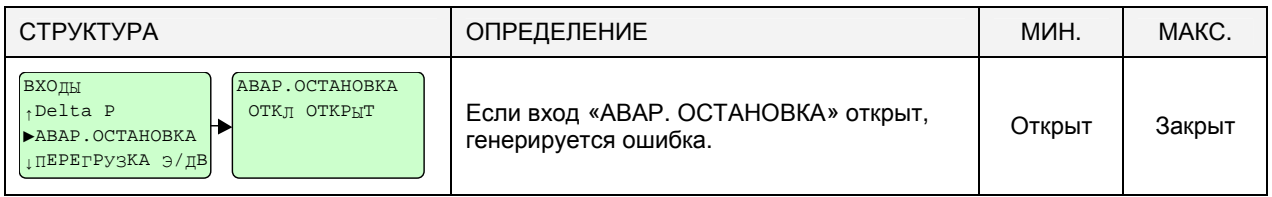

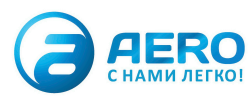

### 4.12.5 - Защита входа «Перегрузка Э/ДВ»

Защиты на входе «ПЕРЕГРУЗКА Э/ДВ». Логический вход, соответствующий тепловой защите главного электродвигателя.

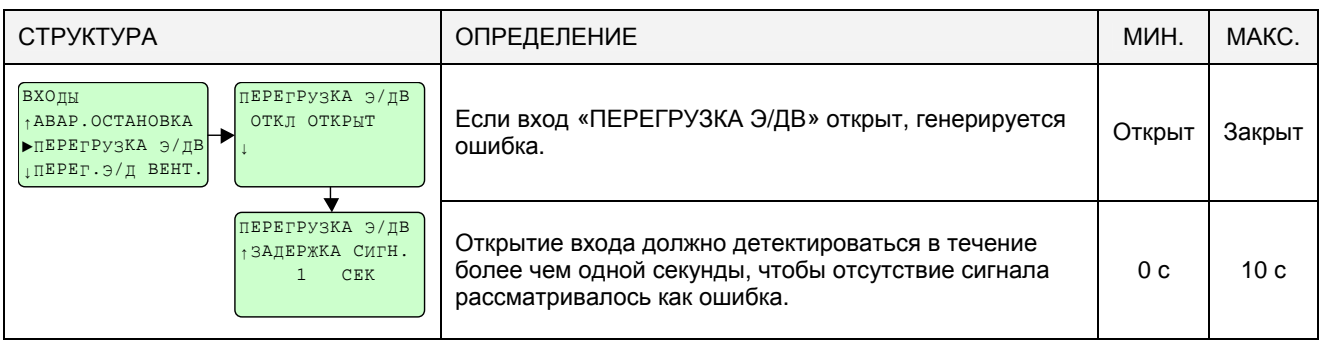

### 4.12.6 - Защита входа «ПЕРЕГ. Э/Д ВЕНТ»

Защиты на входе «Перегрузка э/д вентилятора (или турбины)». Аналоговый вход, соответствующий магнитотепловой защите вентилятора или турбины охлаждения.

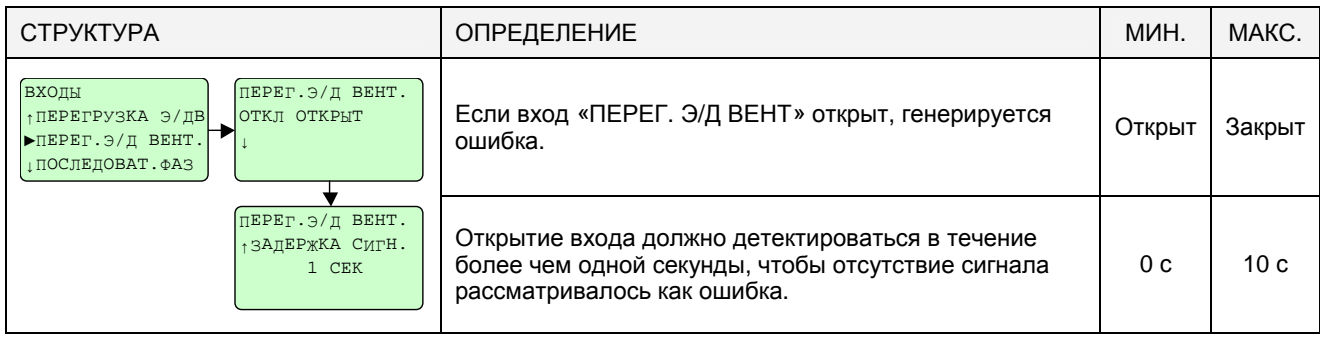

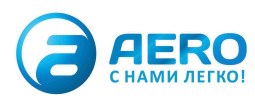

### 4.12.7 - Защита входа «ПОСЛЕДОВАТ. ФАЗ» (ДОПОЛНИТЕЛЬНО)

Защиты на входе дополнительного устройства: «контроля фаз». Логический вход дополнительного устройства, соответствующий устройству контроля фаз электрического шкафа.

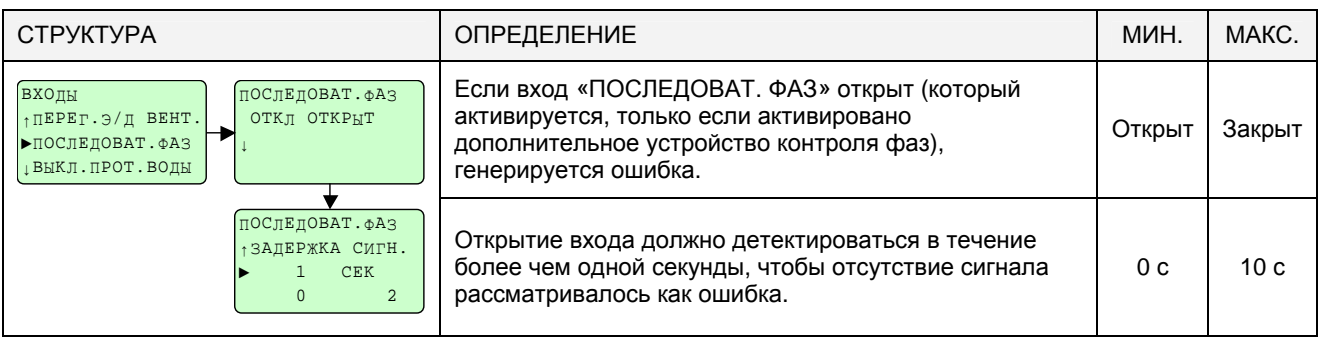

#### 4.12.8 - Защита входа «ВЫКЛ.ПРОТ.ВОДЫ»

Защиты на входе «выключение проточной воды» (детектирование расхода воды) для машин с водяным охлаждением. Дополнительный логический вход, соответствующий устройству контроля расхода воды, позволяющему детектировать циркуляцию воды в системе охлаждения.

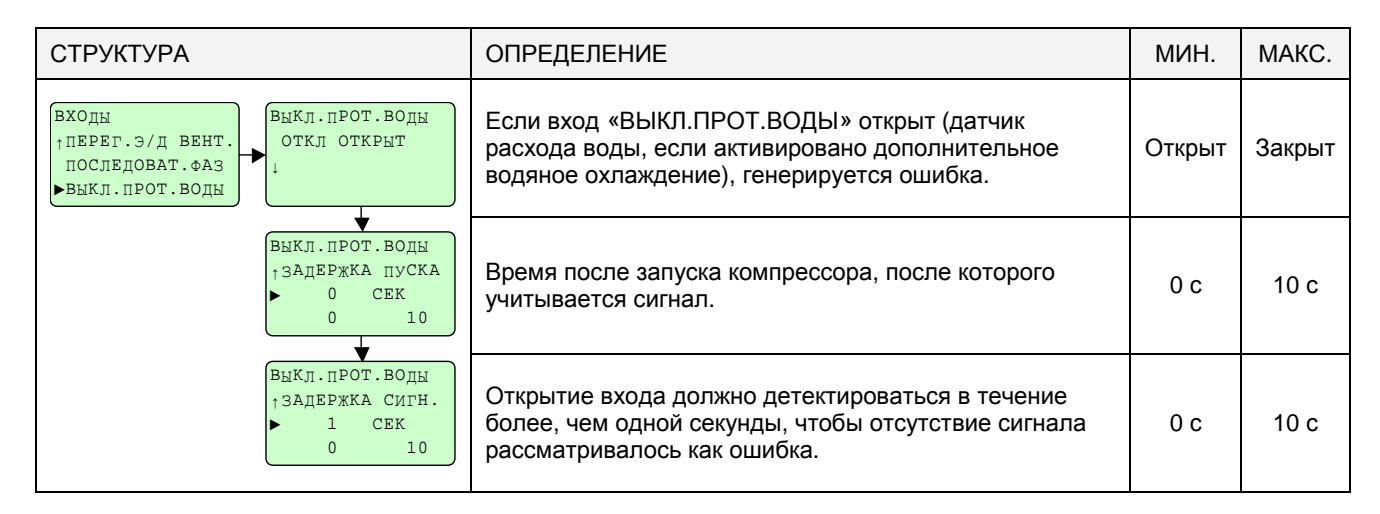

### 4.12.9 - Меню Защита/Уст. ОГР. ДАВЛ.

Уставка порогов защиты, которые не могут быть превышены на входе «Давление на выходе компрессора». Аналоговый вход, соответствующий датчику давления на выходе компрессора.

Изменение этого параметра оправданно только в случае изменения передаточного отношения. Никакая другая причина не может служить основанием для увеличения значения этого параметра.

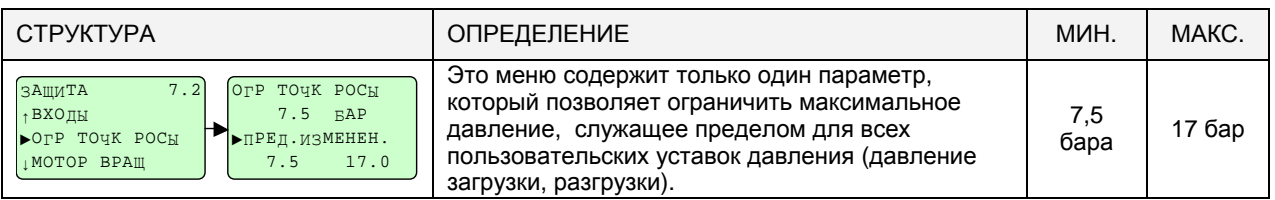

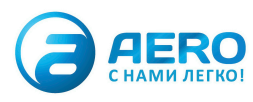

#### 4.12.10 - Меню Защита/Мотор вращ.

Параметры этого меню позволяют задать защиту от неправильного направления вращения электродвигателя. Эта защита включается только при повторном включении напряжения на контроллере AIRLOGIC®.

В момент первой загрузки компрессора после его включения под напряжение после отключения контроллер измеряет повышение температуры на выходе компрессорного блока в течение определенного времени. Если в течение этого интервала времени "ВРЕМ ТЕМП." температура не поднялась выше значения параметра "РАЗНИЦА ТЕМПЕРА", то считается, что компрессор вращается в неправильном направлении.

Чтобы деактивировать сообщение об ошибке, необходимо отключить напряжение компрессора, поменять две из трех фаз питания электродвигателя, а затем снова подать напряжение на компрессор.

Установка этих двух параметров на нуль деактивирует эту защиту.

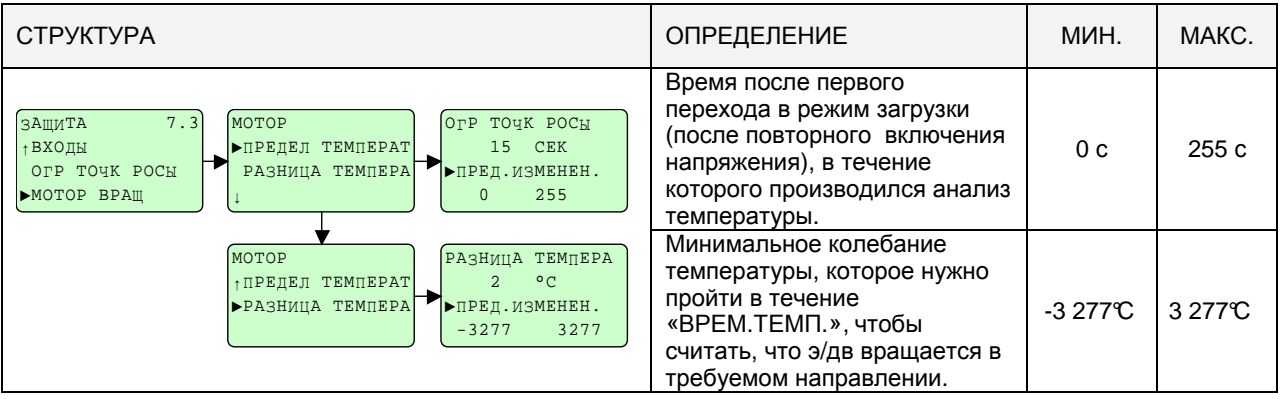

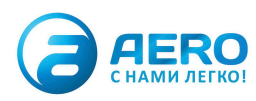

### 4.13 - Меню «КОНФ ЗАКАЗ»

Меню конфигурирования разнообразных параметров, позволяющее привести данные в соответствие с Вашими стандартами: дату, час, единицу, язык и т.д.

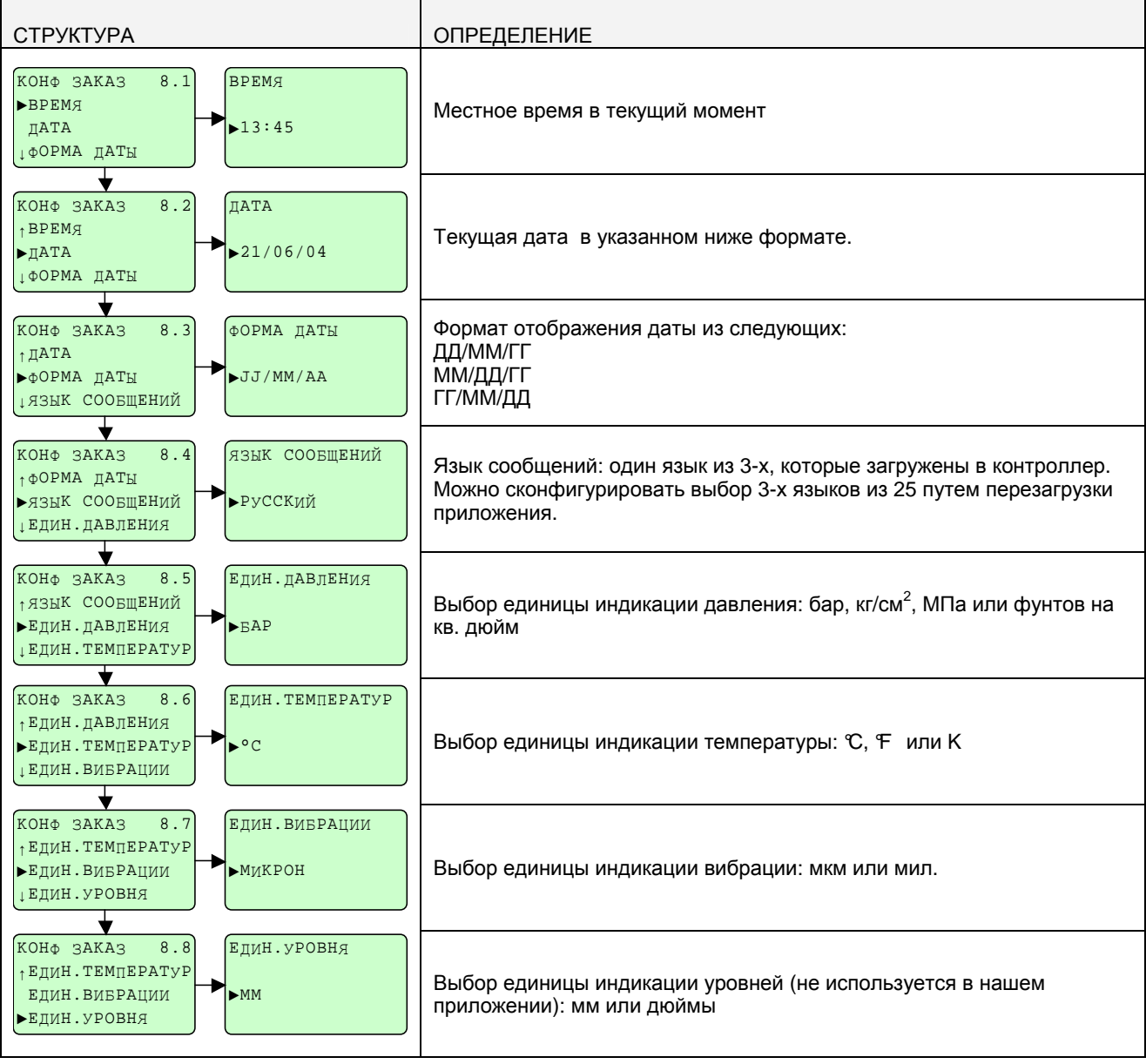

На заводе-изготовителе сконфигурированы 3 языка из 25 возможных. Если Вам потребуется отгрузить компрессор какому-то конкретному грузополучателю, просим Вас обратиться в наше местное отделение<br>послепродажного обслуживания, которое сможет откорректировать конфигурацию выбора трех языков.

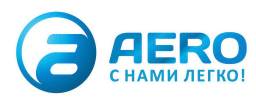

# **4.14 -** Меню **«**КОНФ ДИСТР**»**

Меню, зарезервированное для дистрибьютора (пароль), в котором он сможет изменять параметры регулирования и работы компрессора.

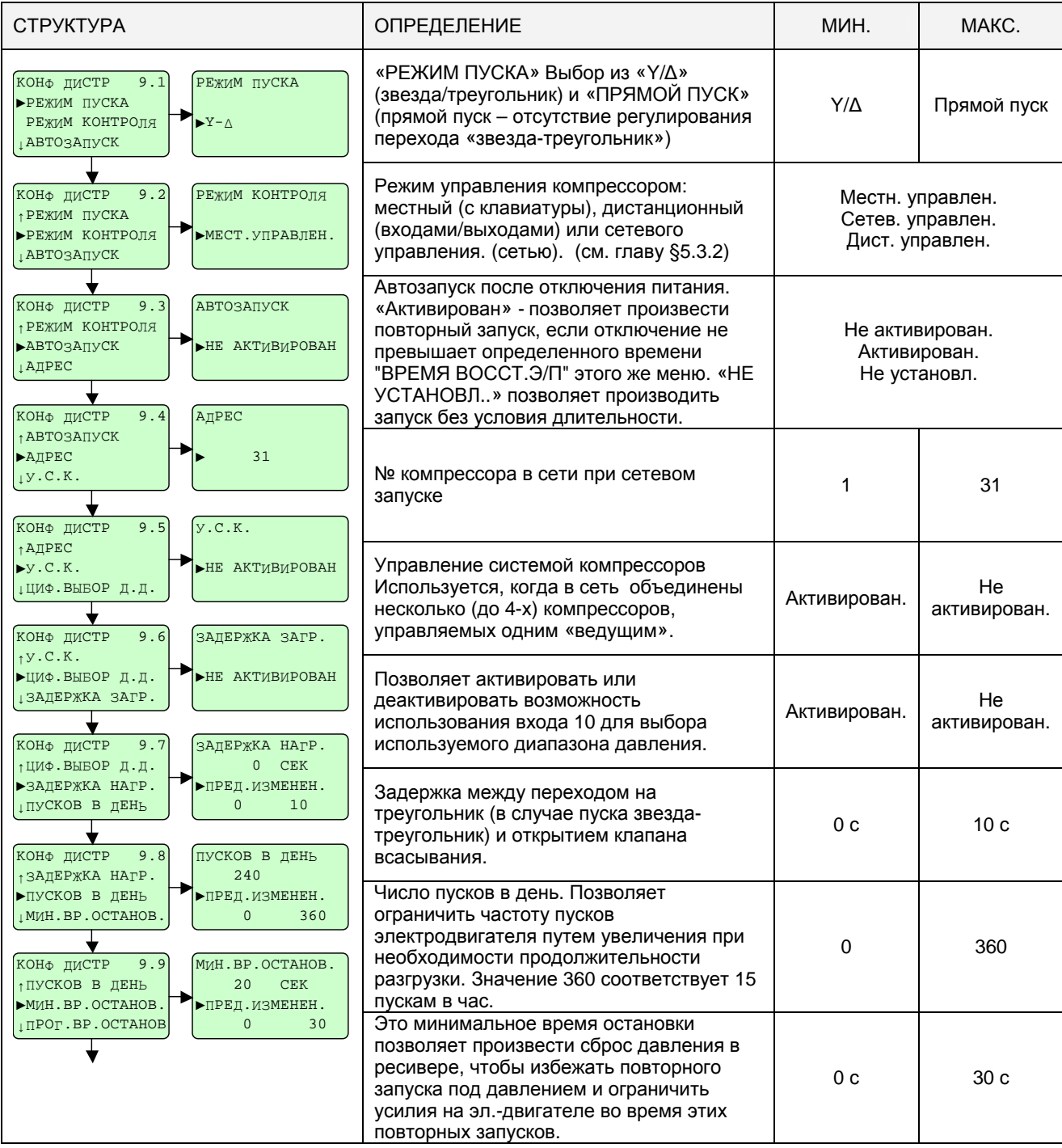

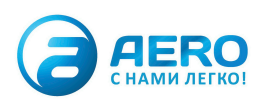

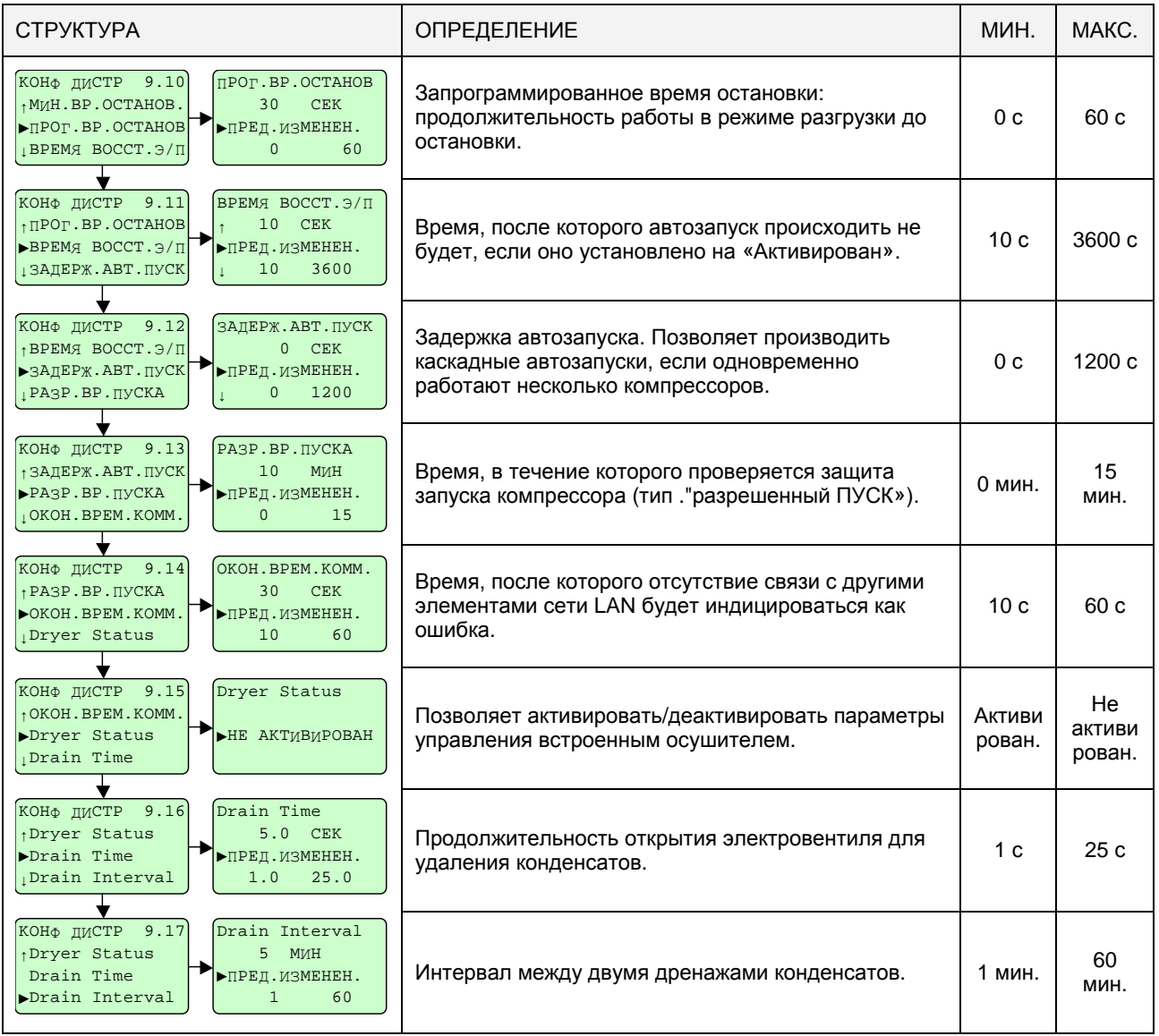

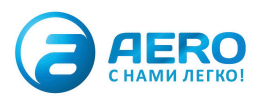

### 4.15 - Меню "СОСТОЯН ВХ"

В этом меню отображаются значения и различные защиты всех активных лоческих и аналоговых входов. Оно не позволяет изменять значения защит. Оно содержит часть меню «Статус» и меню «Защита» только для чтения.

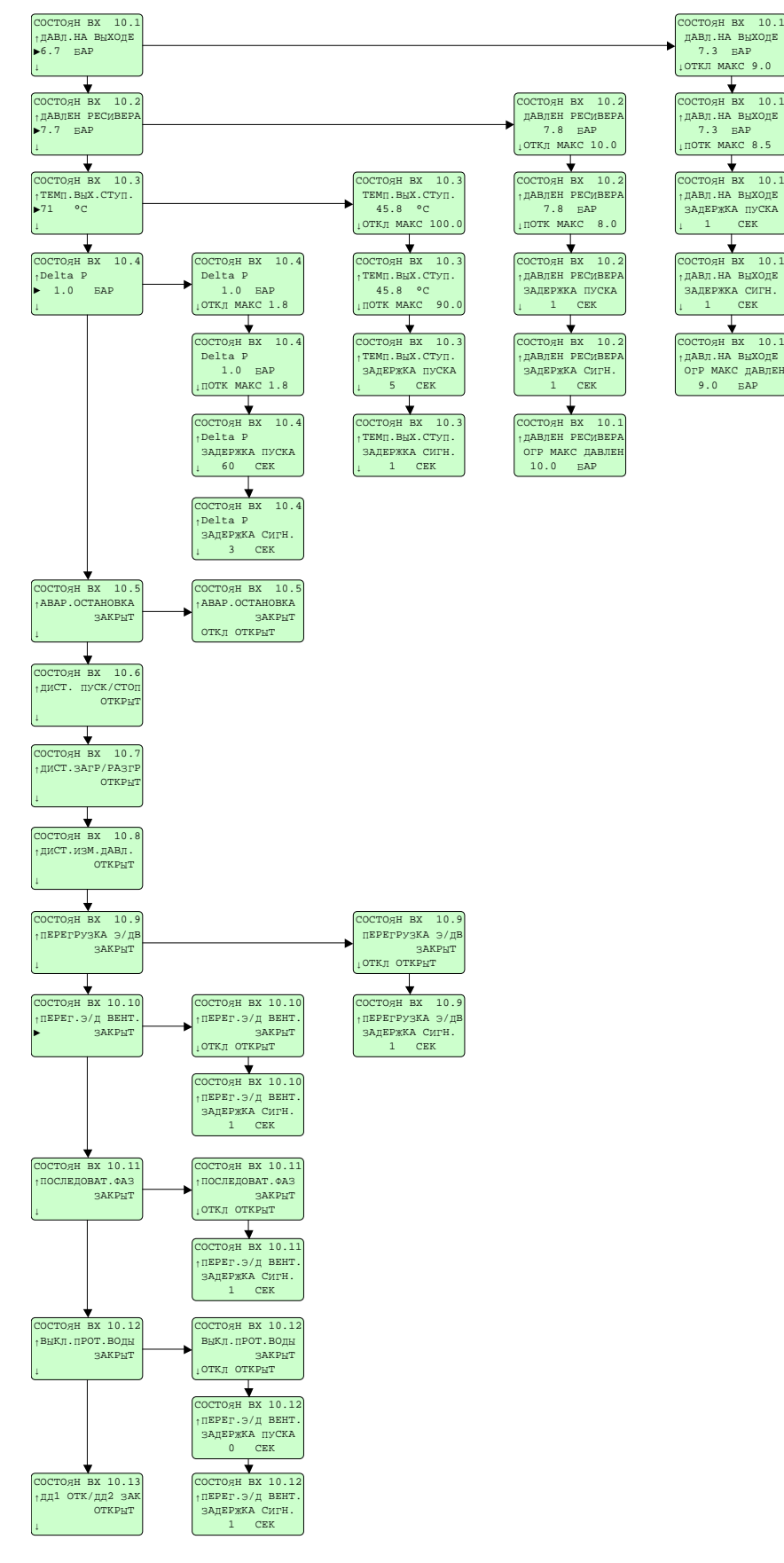

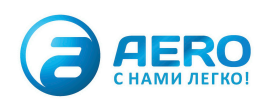

# 4.16 - Меню «ТЕСТ ВЫХОДОВ»

Меню, позволяющее проверить экран, СИДы, а также каждый из логических выходов.

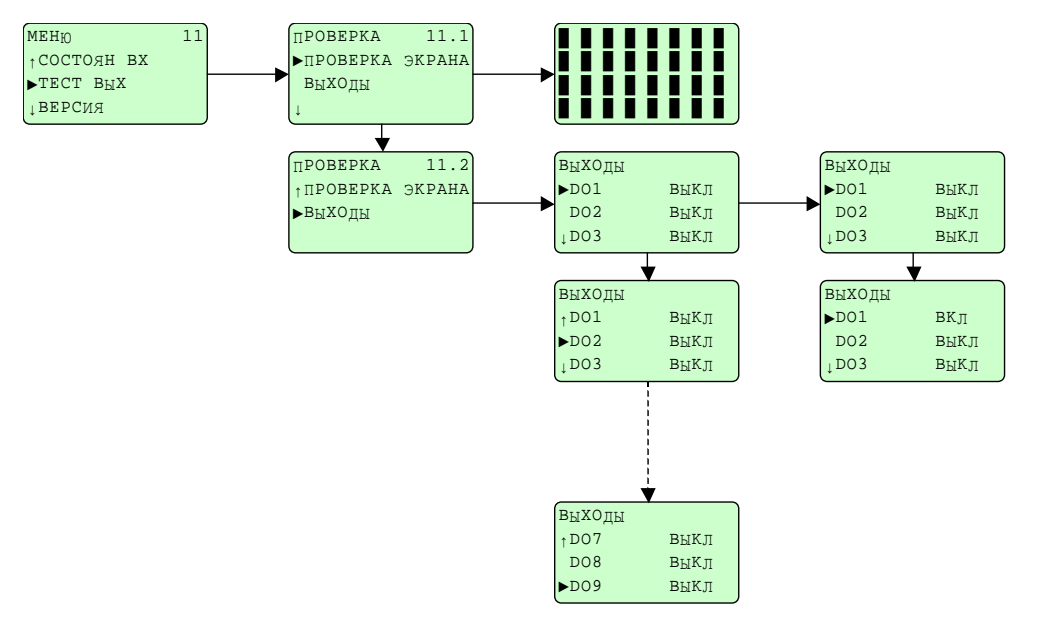

Первое подменю «ПРОВЕРКА ЭКРАНА» позволяет проверить экран, а также СИДы контроллера (все они горят до тех пор, пока не нажата С).

Второе подменю позволяет проверить правильность активизирования выходов контроллера один за другим.

Для того чтобы можно было выполнить эти тесты, компрессор следует остановить.

### 4.17 - Меню «ВЕРСИЯ»

Здесь отображается номер версии приложения, загружаемого в контроллер дистанционно.

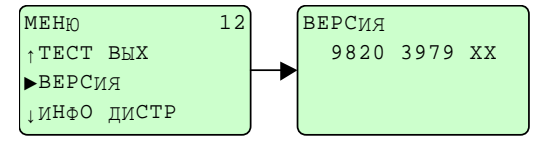

### 4.18 - Меню «ИНФО ДИСТР»

Здесь отображается информация, которая может быть приспособлена к требованиям дистрибьютора при помощи программного обеспечения FSP.

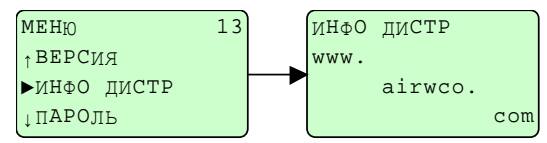

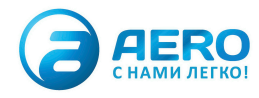

### 4.19 - Меню «ПАРОЛЬ»

Это меню позволяет ввести пароль, разрешающий произвести изменение параметров (зарезервировано для дистрибьюторов).

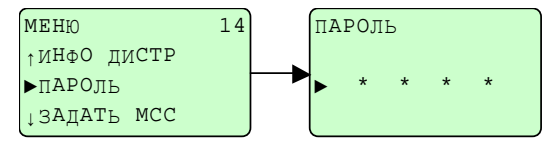

Этот пароль разрешает изменить параметры меню «КОНФ ДИСТР».

Если ни одна из клавиш не будет активизирована в течение 2-х минут, пароль перестает действовать.

### 4.20 - Меню «М.С.С.»

«Управление системой компрессоров» - это функции, которые можно активизировать при наличии электронного<br>ключа, позволяющего присоединить четыре компрессора, снабженных AIRLOGIC®. Принцип действия основан на контроле, которым руководит «ведущий» компрессор, управляющий регулированием других машин, входящих в систему.

«Управление системой компрессоров» позволяет иметь в системе не более одного компрессора с регулируемой скоростью DRD, DRE, DRF INV.

«Управление системой компрессоров» - это простое устройство, которое позволяет оптимизировать работу установки, состоящей из нескольких компрессоров.

- Регулирование в одном и том же диапазоне давления, позволяющее избежать каскадного режима регулирования давления. Достигается снижение энергопотребления и более стабильное создаваемое давление.
- Сбалансирование часов функционирования для облегчения послепродажного руководства производством воздуха.
- Часовое программирование давлений, позволяющее задать два диапазона давления в зависимости от применений в течение недели.
- Запрограммированный одновременный ступенчатый запуск компрессоров для обеспечения немедленной подачи воздуха с целью быстрой накачки системы, которая стояла пустой в течение долгого времени.
- Мгновенное запрограммированное отключение всех компрессоров системы с целью мгновенной остановки производства воздуха в конце дня.
- Каскадный запуск во избежание пикового тока.

Это меню имеет отдельное описание, которое поставляется дополнительно вместе с устройством.

## Глава 5 - Управление модификациями DRD, DRE, DRF

### 5.1 - Управление DRD, DRE, DRF INV

Такое же руководство содержит подробное описание меню приложения, загружаемого в AIRLOGIC<sup>®</sup> и предназначенного специально для DRD, DRE, DRF INV.

#### 5.2 - Возможность подключения внешних устройств в стандартной версии

#### 5.2.1 - Перенос отключения

Выход К09 - это обесточенный переключающий контакт, позволяющий произвести перенос общего отключения. Выход активизируется при появлении ошибки.

#### 5.2.2 - Дистанционный Пуск-Стоп

Вход DI02 позволяют осуществлять через внешний контакт дистанционное управление пуском и стопом компрессора. Для того чтобы этот вход начал функционировать, параметр «РЕЖИМ КОНТРОЛЯ» меню «КОНФ ДИСТР» должен иметь значение «ДИСТ. УПРАВЛЕН.»

### 5.2.3 - Подключение к LEADAIR®

Совместимость с управлением от LEADAIR® системой из нескольких компрессоров обеспечивается посредством модуля COM-BOX преобразования протокола CAN <-> Série.

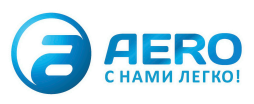

### 5.3 - Связь с дополнительными внешними устройствами

#### 5.3.1 - Электронные модули ВОХ

Электронные модули представляют собой блоки, подключаемые к AIRLOGIC<sup>®</sup>, которые могут управлять систренные недуши представляют сосставляемых дополнительно и устанавливаемых либо в корпус<br>компрессора, либо поблизости от него. С AIRLOGIC® пороги отключений, параметры которых сформированы при помощи программного обеспечения (предназначенного для специалистов завода), будут выводиться на экран и позволят централизовать управление производством сжатого воздуха. Несколько примеров применения:

- оперативное управление температурой в компрессорной, которое позволяет управлять открытием воздушной заслонки
- контроль потери напора на контуре подготовки воздуха, показывающий пределы допустимой потери напора
- измерение  $\Delta$  температуры воздуха вентиляции, которая может показать забивание радиатора
- измерение влажности сжатого воздуха с целью контроля качества производимого воздуха
- измерение для всех других применений, которые могут быть осуществлены при помощи датчика 4-20 мА, и **Т.Д.**

Управление датчиками должно осуществляться отдельно от электронного модуля ВОХ. Необходимо предусмотреть программное обеспечение для изменения параметров (которое может использоваться только квалифицированным персоналом) с целью конфигурирования порогов предупреждения и ошибки датчиков или логических входов, подключенных к электронному модулю.

- Al-BOX1 2 входа давления и 2 входа температуры РТ 1000
- AI-BOX2 4 входа 4-20 мА.

Могут использоваться любые типы измерений, осуществляемые датчиком, соответствующие этим характеристикам: гигрометр, амперметр, вольтметр, расходомер и т.д.

AI-BOX3 5 входов для температуры РТ 100

AI-BOX4 5 входов для температуры РТ 1000

AIO-BOX 4 аналоговых входа 16 бит + 2 аналоговых выхода 4-20 мА

**SPM-BOX** Измеритель ударных импульсов - это устройство, используемое для измерения износа подшипников, например, на главном двигателе или компрессорной ступени.

**DIO-BOX** 4 логических входа + 4 логических выхода

**MIX-BOX** 2 входа давления

1 вход для температуры РТ 1000

- 3 логических входа
- 2 логических выхода

#### 5.3.2 - Модули связи

- **MOD-BOX** Коммуникационная шина modbus
- **PROFI-BOX** Коммуникационная шина profibus

**COM-BOX** Модули преобразования протоколов. Более подробную информацию можно получить в Worthington Creyssensac.

Все параметры меню статусов могут быть выведены на экран для выполнения мгновенной диагностики работы компрессора. Все сообщения, содержащие предупреждения или ошибку, могут выводиться на экран, а также учитываться дистанционно для запуска техобслуживания на месте.

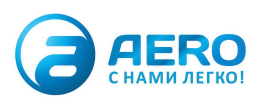

# Глава 6 - Текущие операции

## **6.1 -** Быстрый запуск

Ниже перечисляются минимальные необходимые настройки для запуска компрессора.

ЯЗЫК: доступ из меню **«**КОНФ ЗАКАЗ» § 4.13 ДАТА: доступ из меню **«**КОНФ ЗАКАЗ» § 4.13 ЧАС: доступ из меню **«**КОНФ ЗАКАЗ» § 4.13 ЕДИНИЦА ДАВЛЕНИЯ: доступ из меню **«**КОНФ ЗАКАЗ» § 4.13 ЕДИНИЦА ТЕМПЕРАТУРЫ: доступ из меню **«**КОНФ ЗАКАЗ» § 4.13 ДАВЛЕНИЕ ЗАГРУЗКИ: доступ из меню «УСТАВКИ», параметр «ДАВЛ. ЗАГРУЗКИ» § 4.7 ДАВЛЕНИЕ ЗАГРУЗКИ: доступ из меню «УСТАВКИ», параметр «ДАВЛ. РАЗГРУЗКИ» § 4.7 ВЫБОР ДИАПАЗОНА РЕГУЛИРОВАНИЯ: доступ из меню «УСТАВКИ», параметр «УСТ.ДИАП.ДАВЛ.» § 4.7

Режим доступа и изменения перечисленных выше параметров подробно описан в § 4.3.

Эта процедура разрешает запуск компрессора для производства воздуха в соответствии с потребностями клиента.

### **6.2 -** Повторная инициализация счетчиков техобслуживания

См. подробности в § 4.9.2

# Глава 7 - Неисправности в работе

Неисправности в работе одновременно индицируются СИДом ошибок / предупреждений; кроме того, на <code>AIRLOGIC®</code> визуализируется вид ошибки.

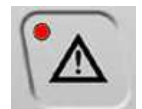

Ошибка: горит мигающим красным светом

Предупреждение: горит красным светом, не мигая

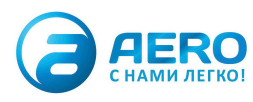

# Глава 8 - Список сообщений (Предупреждение – Ошибка – Инфо)

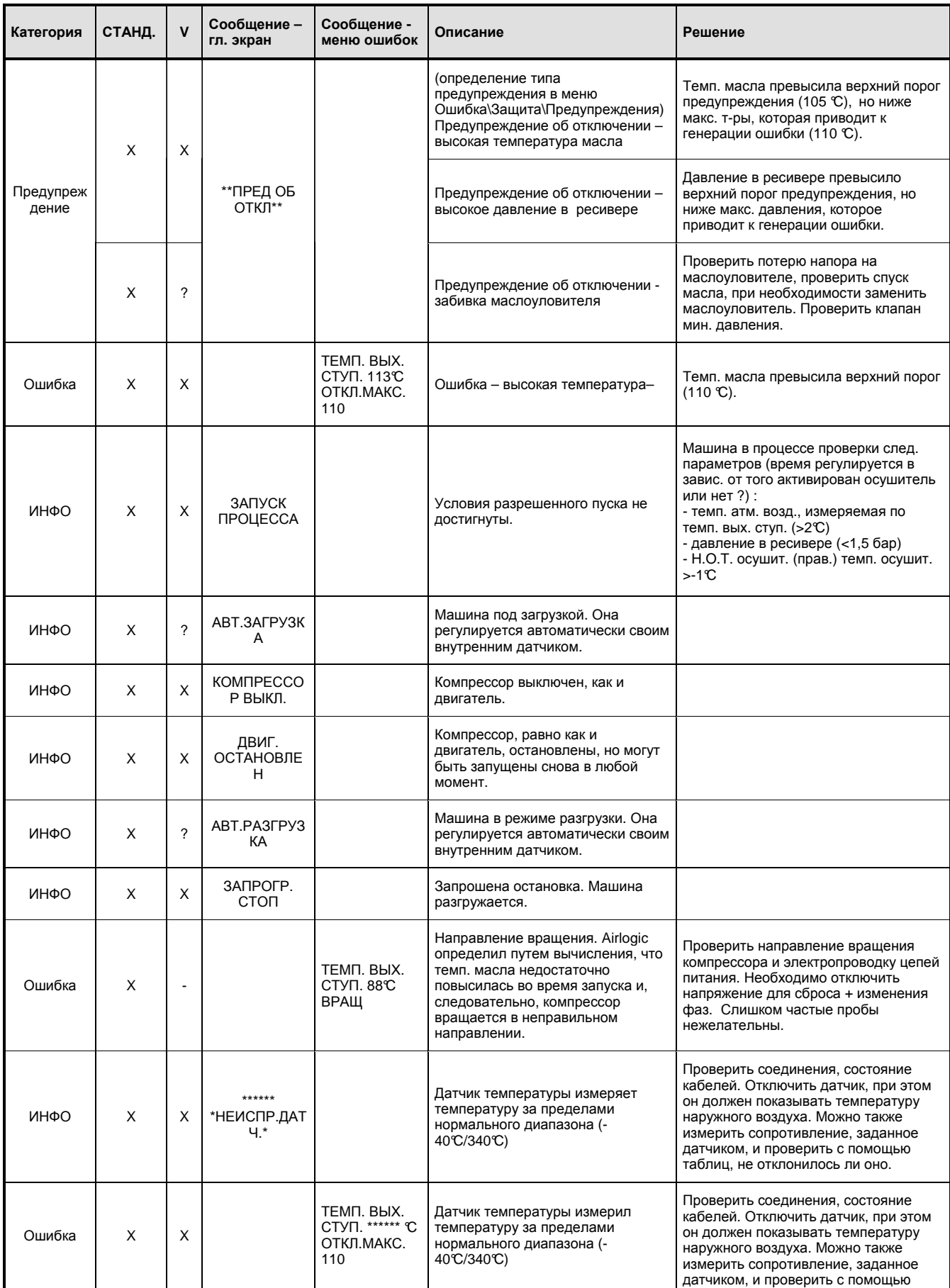

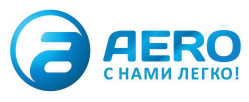

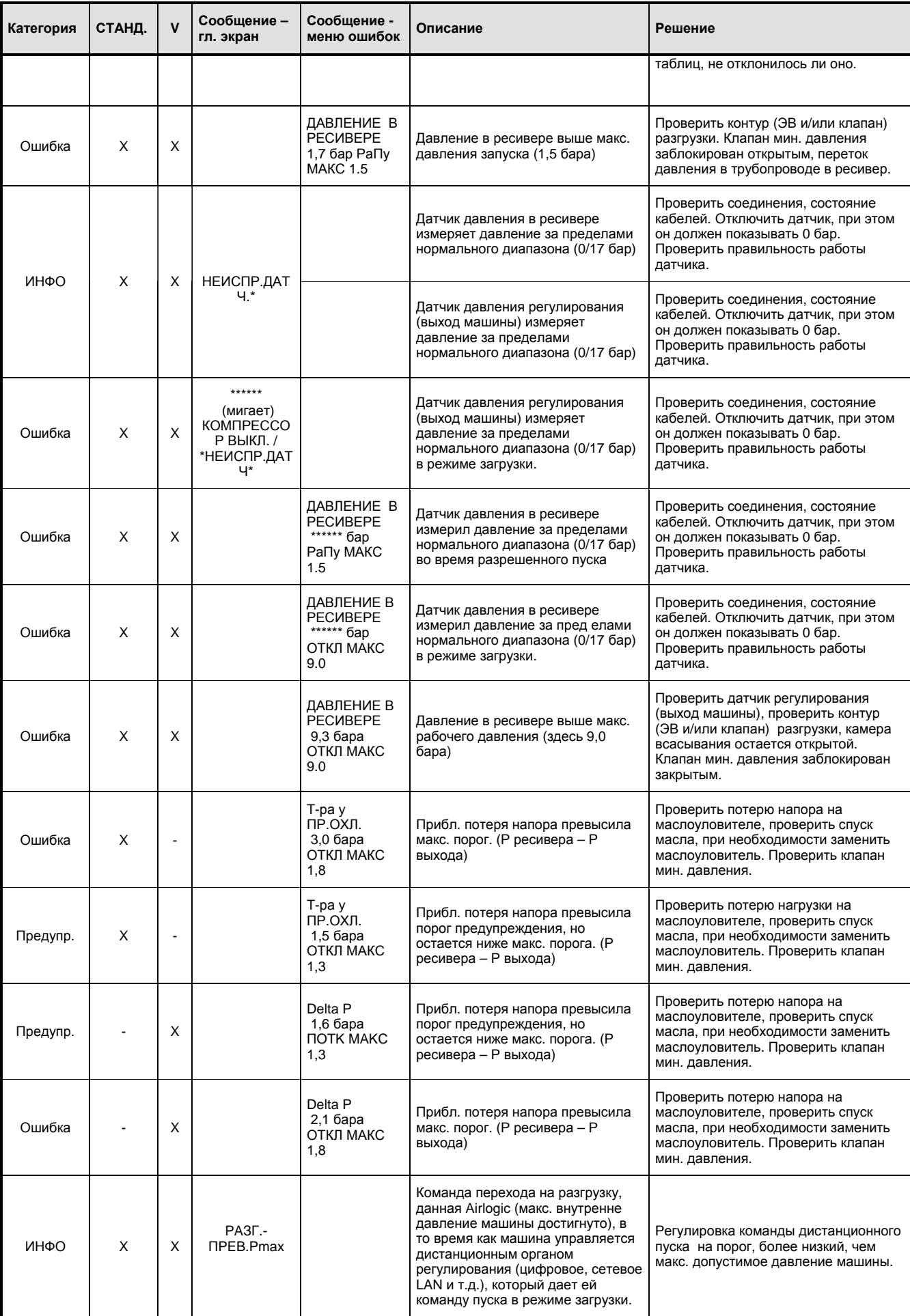

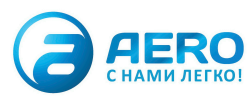

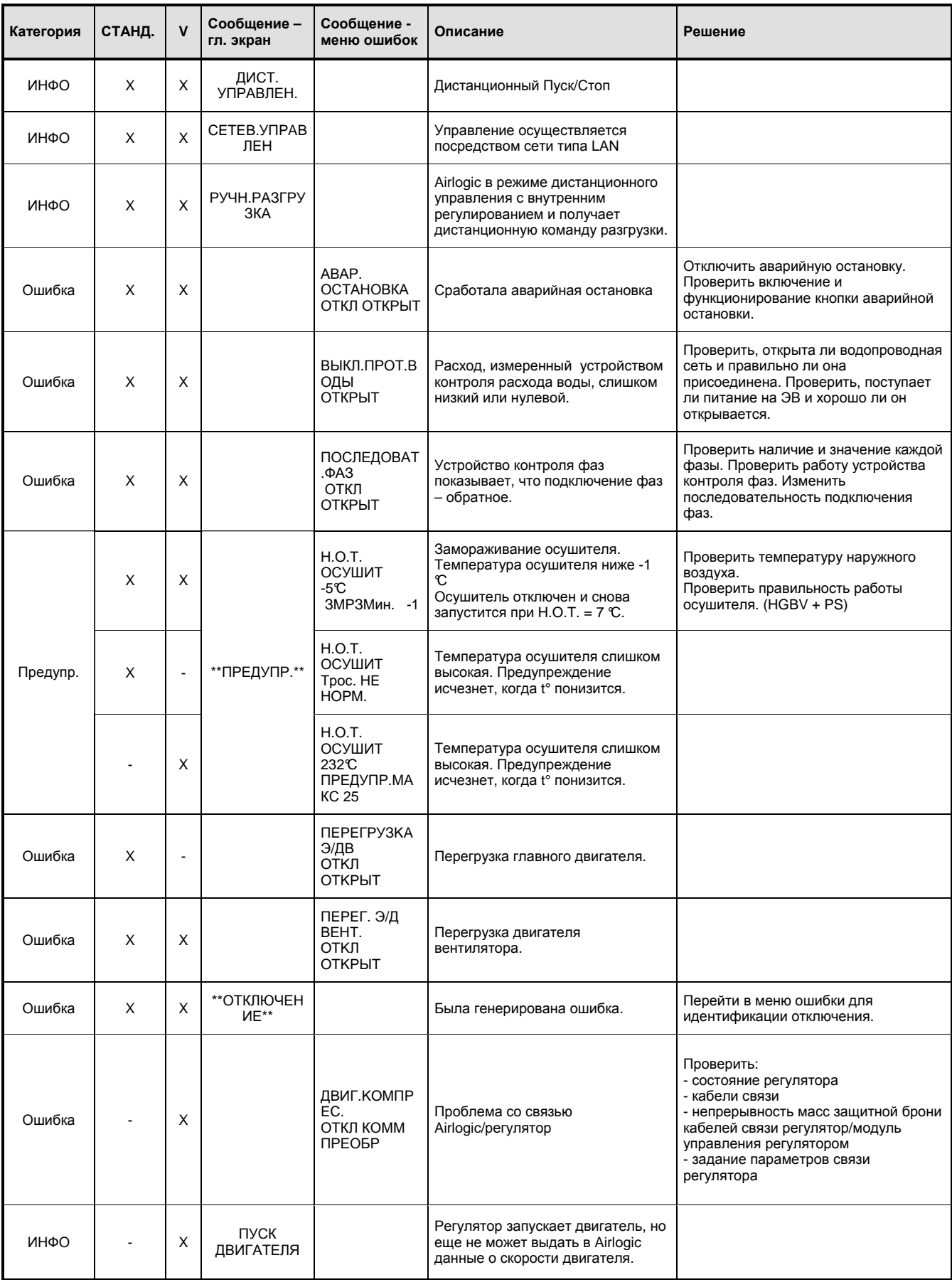

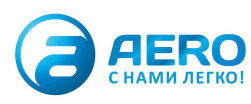

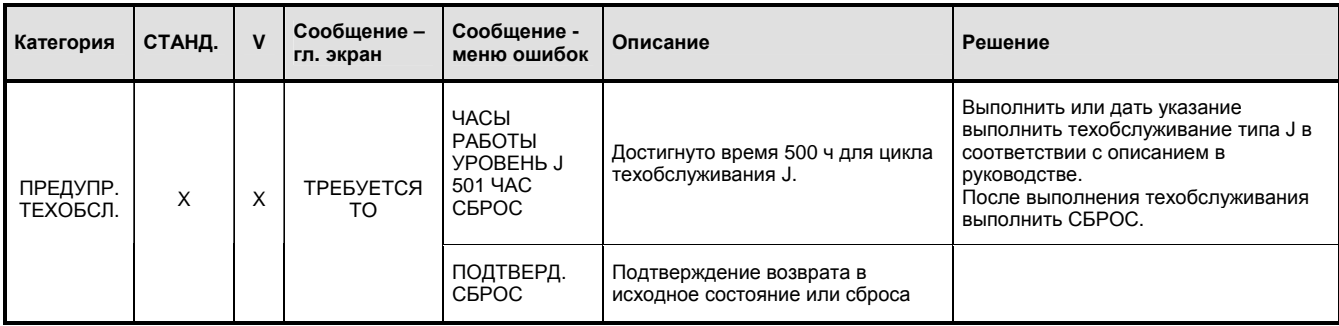

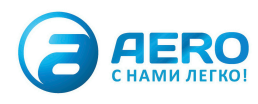